**FKM-Hilfe**

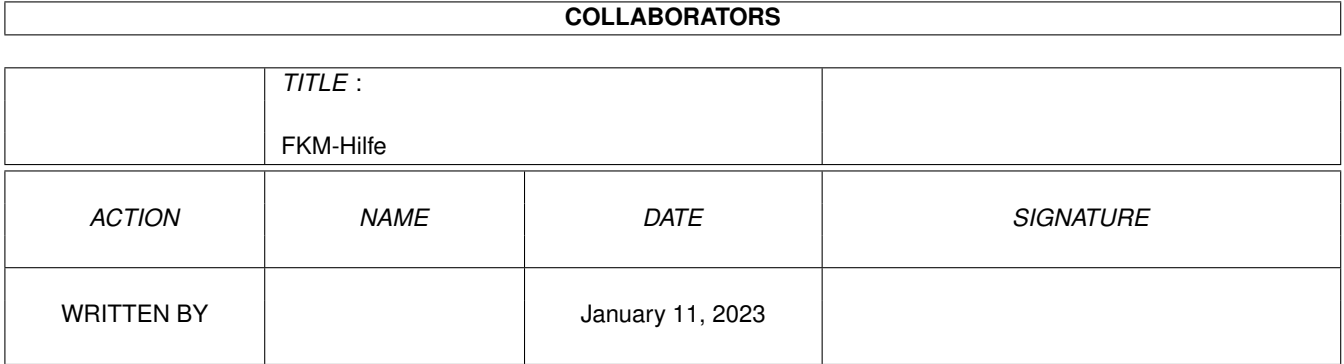

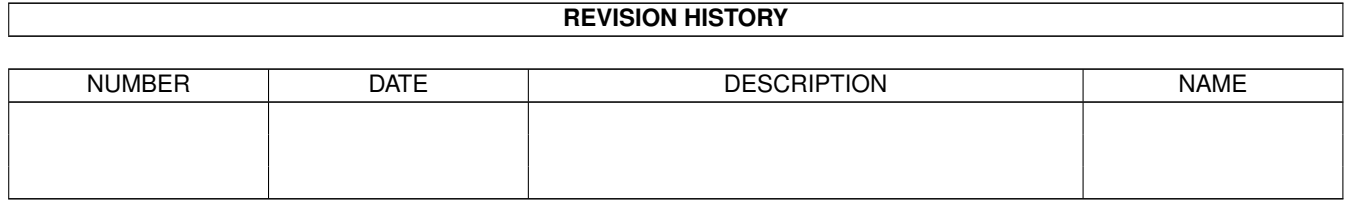

# **Contents**

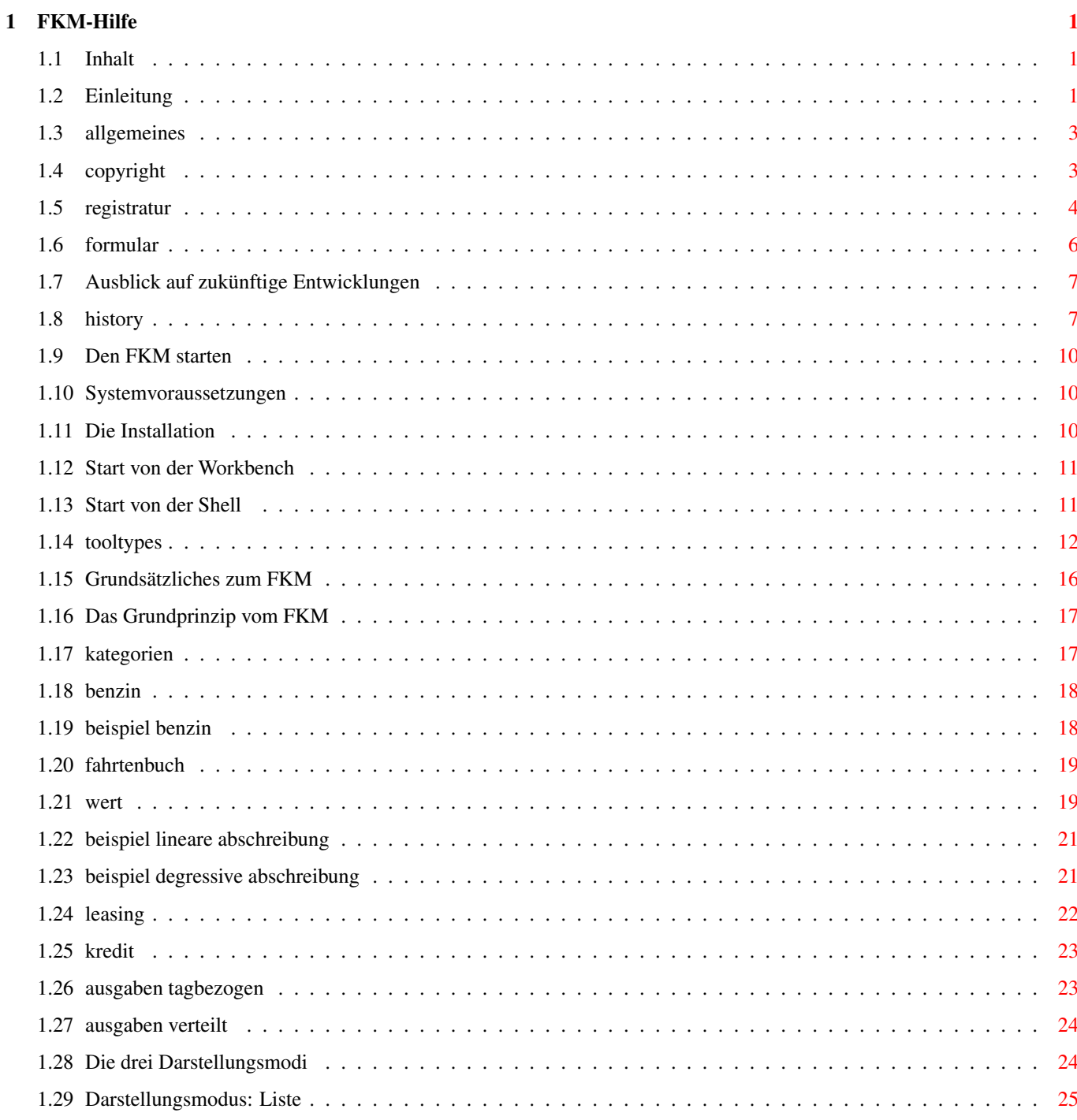

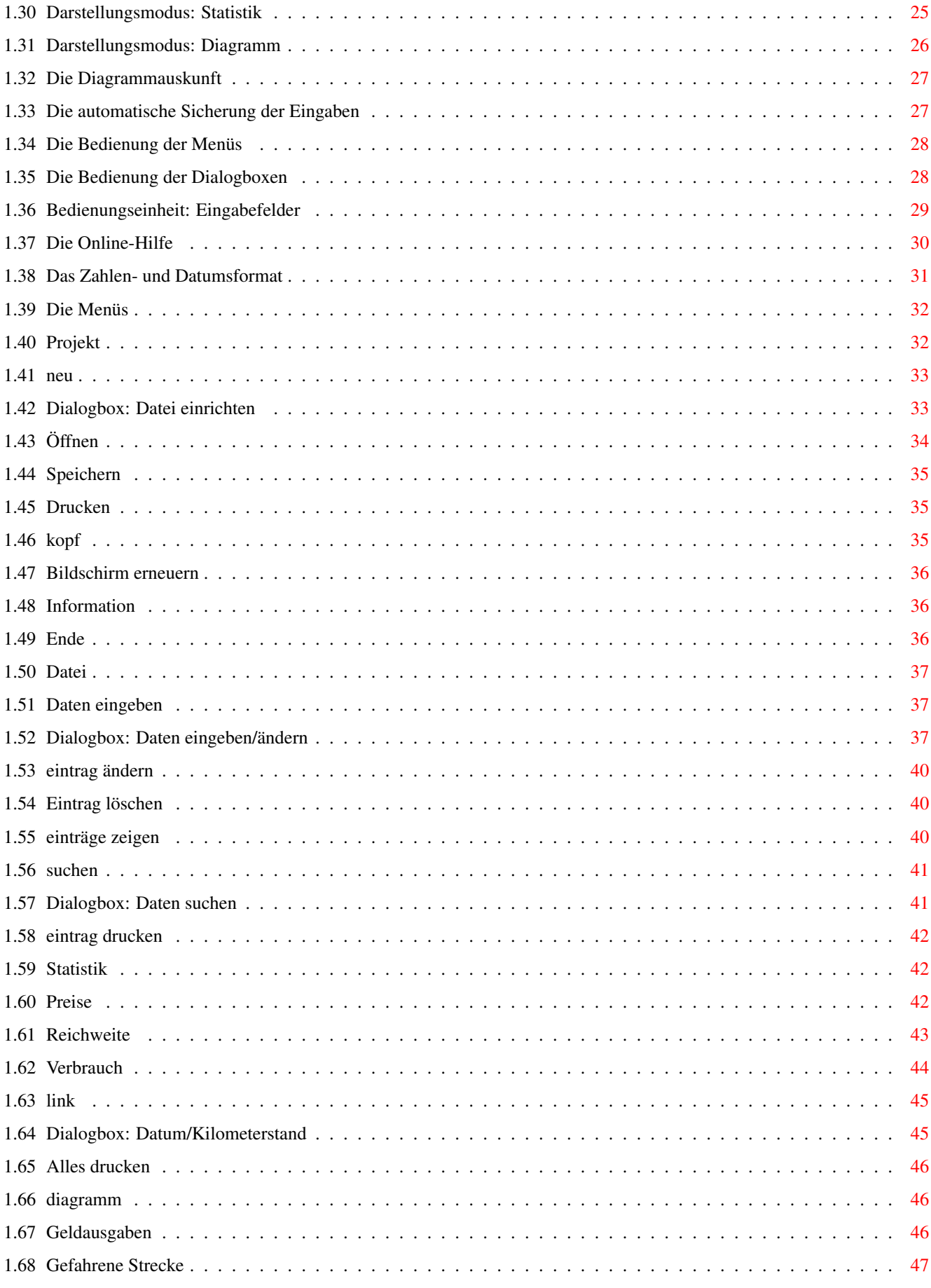

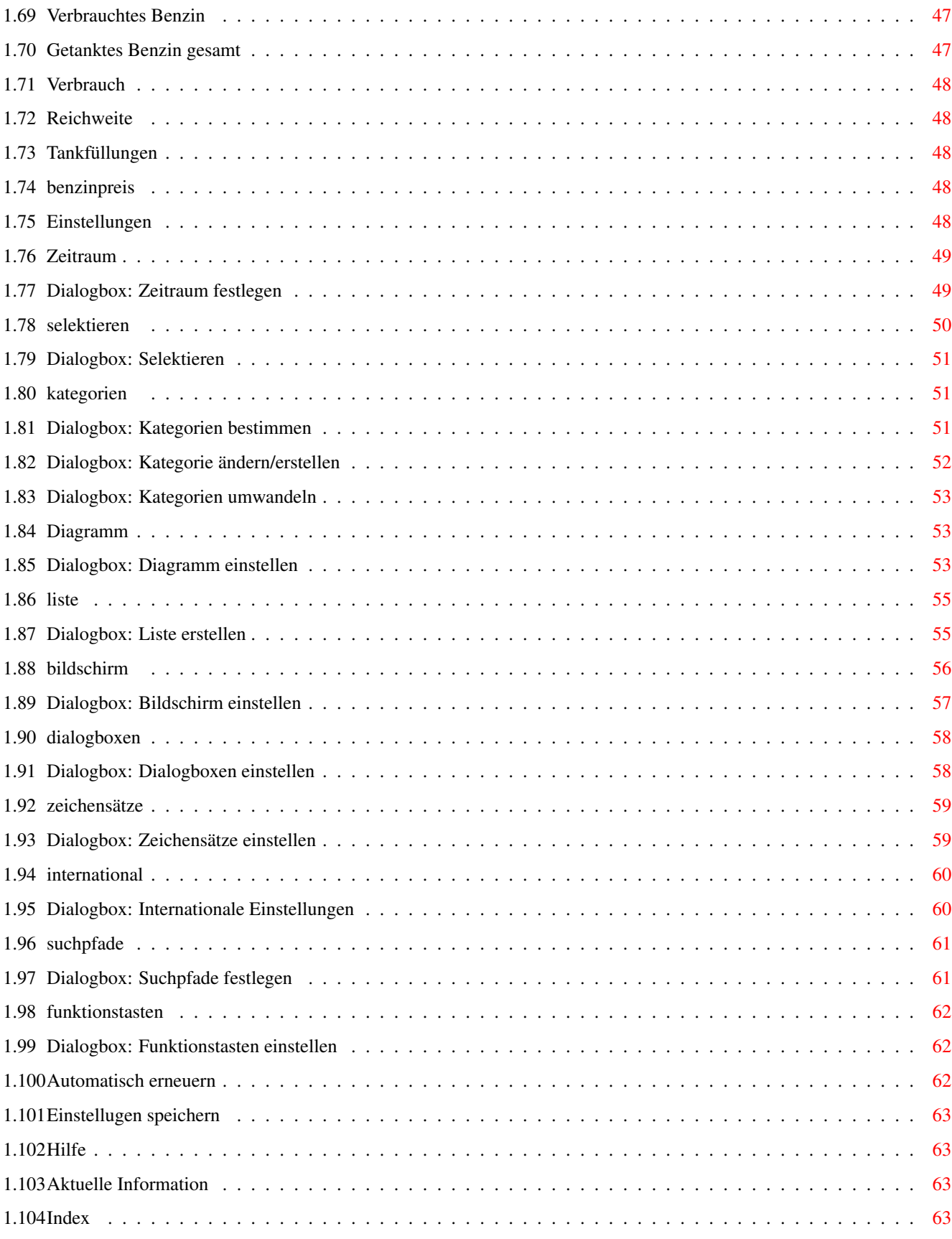

# <span id="page-5-0"></span>**Chapter 1**

# **FKM-Hilfe**

# <span id="page-5-1"></span>**1.1 Inhalt**

FKM 2.0 Der Fahrzeugkosten-Manager ==========================

Autor: Stefan Thomé

Inhalt:

Einleitung

Allgemeines

Den FKM starten

Grundsätzliches zum FKM

Die Menüs

Index

# <span id="page-5-2"></span>**1.2 Einleitung**

Einleitung ==========

Wollten Sie nicht schon immer wissen,... ...wieviel Geld Sie im Jahr in Ihr Auto hineinstecken? ...wie teuer Ihnen ein Kilometer mit Ihrem Wagen kommt? ...wieviel Kilometer Sie im Monat zurücklegen? ...wie hoch der Verbrauch Ihres Autos ist? ...wie weit Sie mit einem vollen Tank kommen?

Antworten auf diese Fragen gibt Ihnen der Fahrzeugkosten-

Manager!

Das beliebte Programm zur Verwaltung der Kosten Ihres Fahrzeugs liegt nun in der Version 2.0 vor. Nach einem Jahr Entwicklungszeit kann man von einem Programm sprechen, das komplett überarbeitet und um viele neue Funktionen erweitert wurde.

Den Wünschen vieler Anwender zufolge, können nun alle Ausgaben bezüglich Ihres Fahrzeugs mit dem Fahrzeugkosten-Manager verwaltet werden. Egal, ob es sich um Benzinkosten, Versicherungsbeiträge, Steuerzahlungen oder Ausgaben für die Pflege ihres Wagens handelt. Anschaffungskosten können abgeschrieben werden, und die Berücksichtigung von Leasingraten sowie Kreditrückzahlung ist ebenfalls vorgesehen. Drei dieser Kategorien sind fest vorgegeben. Zehn weitere können frei definiert werden.

Weiterhin ist die Möglichkeit der Führung eines Fahrtenbuches hinzugekommen. Beliebig viele Einträge pro Tag sind hierbei möglich.

Eine weitere Neuerung ist die Listenausgabe der Einträge auf dem Bildschirm. Welche Einträge in diese Liste aufgenommen werden sollen, bestimmen Sie mit zwei Dialogboxen. Mit der einen wird der Zeitraum bzw. Bereich eingegeben, mit der anderen wählen Sie, welche Kategorien zur Darstellung kommen sollen.

Das Eingeben, Ändern und Löschen von Einträgen ist wesentlich flexibler geworden. Die Reihenfolge der Eingabe spielt keine Rolle mehr. Alle Einträge können beliebig verändert und gelöscht werden. Die Anzahl der Einträge pro Tag ist unbeschränkt.

Die gesamte Benutzeroberfläche ist fontsensitiv, d. h. der Zeichensatz der Dialogboxen, Diagramme, Listen und Statistiken ist frei wählbar. Dem komfortablen Arbeiten mit dem Fahrzeugkosten-Manager auf Grafikkarten steht somit nichts im Weg.

Während des gesamten Programmablaufes werden Sie durchgehend von der kontextsensitiven Online-Hilfe auf Basis von AmigaGuide unterstützt. Wissen Sie einmal nicht mehr weiter, genügt ein Druck auf die Taste <Help>, worauf ein Text erscheint, der die Funktionen der aktuellen Dialogbox oder den aktuellen Bildschirminhalt erläutert. Der komplette Hilfstext umfaßt über 100 KByte.

Die Funktionen des Fahrzeugkosten-Managers im Überblick: - Bis zu zehn Fahrzeuge können registriert werden.

- \* Verwaltung sämtlicher Kosten rund ums Auto; zehn Kategorien frei bestimmbar
- \* Berücksichtigung der Leasinggebühren, Kreditrückzahlungen oder der Abschreibung der Anschaffungskosten (linear od. degressiv).

#### $FKM-Hilfe$  3 / 68

- \* Jedem Eintrag kann ein Kommentar (max. 80 Zeichen) hinzugefügt werden.
- \* Selektion einzelner Kategorien, die zu Berechnungen herangezogen werden sollen
- + Bestimmung eines für die Berechnungen ausschlaggebenden Bereiches über Eintragsnummern, Datum (auf Tag genau) und Kilometerstand (auf Kilometer genau)
- + Statistische Auswertung nach Preisen (Untergliederung in verschiedene Kategorien), Reichweite und Verbrauch
- + Ausgabe der Daten in einem Diagramm
- \* Fahrtenbuch
- \* Darstellung aller Daten in einer Liste auf dem Bildschirm.
- + Komfortable Suchfunktion nach beliebigen Werten und Einträgen.
- + Ausdruck aller eingegeben Daten in einer Liste
- Bildschirminhalt kann ausgedruckt werden
- Bedienung und Benutzeroberfläche nach User-Interface Style-Guides
- \* Komplett fontsensitive Oberfläche
- + Komfortables Online-Hilfssystem für Requester und Menüs durch AmigaGuide (über 100 KByte Text)
- Selbst konfigurierbar über Menü oder Tool-Types
- \* Funktionstastenbelegung für häufig verwendete Texte
- Einheiten für Längen-, Hohlmaß und Währung, sowie Dezimalpunkt und Datumsformat frei wählbar
- Läuft auch mit Grafikkarten

\*: neu in Version 2.0

+: verbessert in Version 2.0

# <span id="page-7-0"></span>**1.3 allgemeines**

Allgemeines

===========

Copyright und Lizenz Registratur Ausblick auf zukünftige Entwicklungen History

# <span id="page-7-1"></span>**1.4 copyright**

Copyright und Lizenz --------------------

Copyright (c) 1991-94 Stefan Thomé

Mit dem Erwerb der VOLLVERSION des Fahrzeugkosten-Managers erhalten Sie das Recht zur Installation und Nutzung des Programs an einem Rechnersystem. Sicherheitskopien für den eigenen Gebrauch sind erlaubt.

Die DEMOVERSION darf frei vertrieben und kopiert werden. Es müssen allerdings alle in der Datei "Inhalt.txt" aufgeführten Dateien mitkopiert werden. Das Copyright liegt weiterhin bei Stefan Thomé. Es darf von jedem kopiert werden, solange nicht mehr als eine angemessene Kopiergebühr dafür verlangt wird. Diese Gebühr darf nicht mehr betragen als DM  $5, --$  oder US  $$5, --$ .

Die einzige Einschränkung der DEMOVERSION ist, daß nur 10 Einträge verwaltet werden können.

Es wird keine Garantie gegeben, daß der Fahrzeugkosten-Manager 100% zuverlässig ist. Sie benutzen das Program auf eigene Gefahr. Der Autor kann auf keinen Fall für irgendwelche Schäden verantwortlich gemacht werden, die durch die Anwendung des FKM entstehen.

Der Fahrzeugkosten-Manager wurde mit Kick-Pascal 2.1 von MAXON-Computer programmiert.

Installer and Installer project icon (c) Copyright 1991-93 Commodore-Amiga, Inc. All Richts Reserved. Reproduced and distributed under license from Commodore.

Installer software is provided "AS-IS" and subject to change; No warranties are made. All use is at your own risk. No liability or responsibility is assumed.

amigaguide.library (c) Copyright 1991-93 Commodore-Amiga, Inc. All Richts Reserved. Reproduced and distributed under license from Commodore.

AmigaGuide software is provided "AS-IS" and subject to change; No warranties are made. All use is at your own risk. No liability or responsibility is assumed.

# <span id="page-8-0"></span>**1.5 registratur**

-----------

Registratur

Folgendes erhalten Sie bei der Registratur des Fahrzeugkosten-Mangers:

- Sie erhalten die Vollversion mit der Sie bis zu 5000 Einträge pro Wagen verwalten können.
- Bei jeder neuen Version des FKM werden Sie schriftlich benachrichtigt. Diese neue Version können Sie dann gegen

einen geringen Betrag bei mir beziehen. - Sollten Sie Probleme mit dem Programm haben, können Sie sich mit Ihren Fragen schriftlich, telefonisch oder per Fax an mich wenden (Adresse, Telefon und Faxnummer s. u.). Die Sharewaregebühr beträgt DM 40,-- im Inland und DM 50,-- im Ausland inkl. Porto und Verpackung. Gegen den Betrag von DM 10,-- können Sie ein ausführliches, gesetztes und gebundenes Handbuch mit Bildschirmausschnitten beziehen. Für die Registratur drucken Sie entweder das vorgegebene Formular mit dem Befehl Drucken unter AmigaGuide oder die Datei "Formular.txt" aus. Schicken Sie diesen Ausdruck bitte ausgefüllt per Post oder Fax an meine unten stehende Adresse bzw. Faxnummer. Folgende Zahlungsmöglichkeiten stehen Ihnen zur Verfügung: in Deutschland: Die Sharewaregebühr beträgt DM 40,-- - Zahlung mit Scheinen (nicht bei Faxbestellung möglich) - Zahlung mit Scheck (nicht bei Faxbestellung möglich) - Zahlung durch Überweisung auf mein Konto 3170148176 bei der HYPO-Bank München (BLZ 70020001) - Zahlung per Nachnahme (zuzüglich DM 10,-- Nachnahmegebühr) außerhalb Deutschland: Die Sharewaregebühr beträgt DM 50,-- oder \$ 30,-- (bitte nur DM oder US-Dollar!) - Zahlung mit Scheinen (nicht bei Faxbestellung möglich) - Zahlung mit Euroscheck (zuzüglich DM 10,-- Bankbearbeitungsgebühr, nicht bei Faxbestellung möglich) - Zahlung per Nachnahme (zuzüglich DM 17,-- Nachnahmegebühr) Die sicherste und einfachste Zahlungsmethode ist per Nachnahme oder Scheck. Aus dem Ausland empfiehlt sich die Zahlung mit Scheinen, da die hohen Bankkosten des Auslandsgeldtransfers entfallen. Stefan Thomé Tegernseer Landstraße 187a 81539 München Deutschland Tel.: (089) 6914556 Fax: (089) 6914521

# <span id="page-10-0"></span>**1.6 formular**

Registraturformular für den FKM v2.0 ====================================

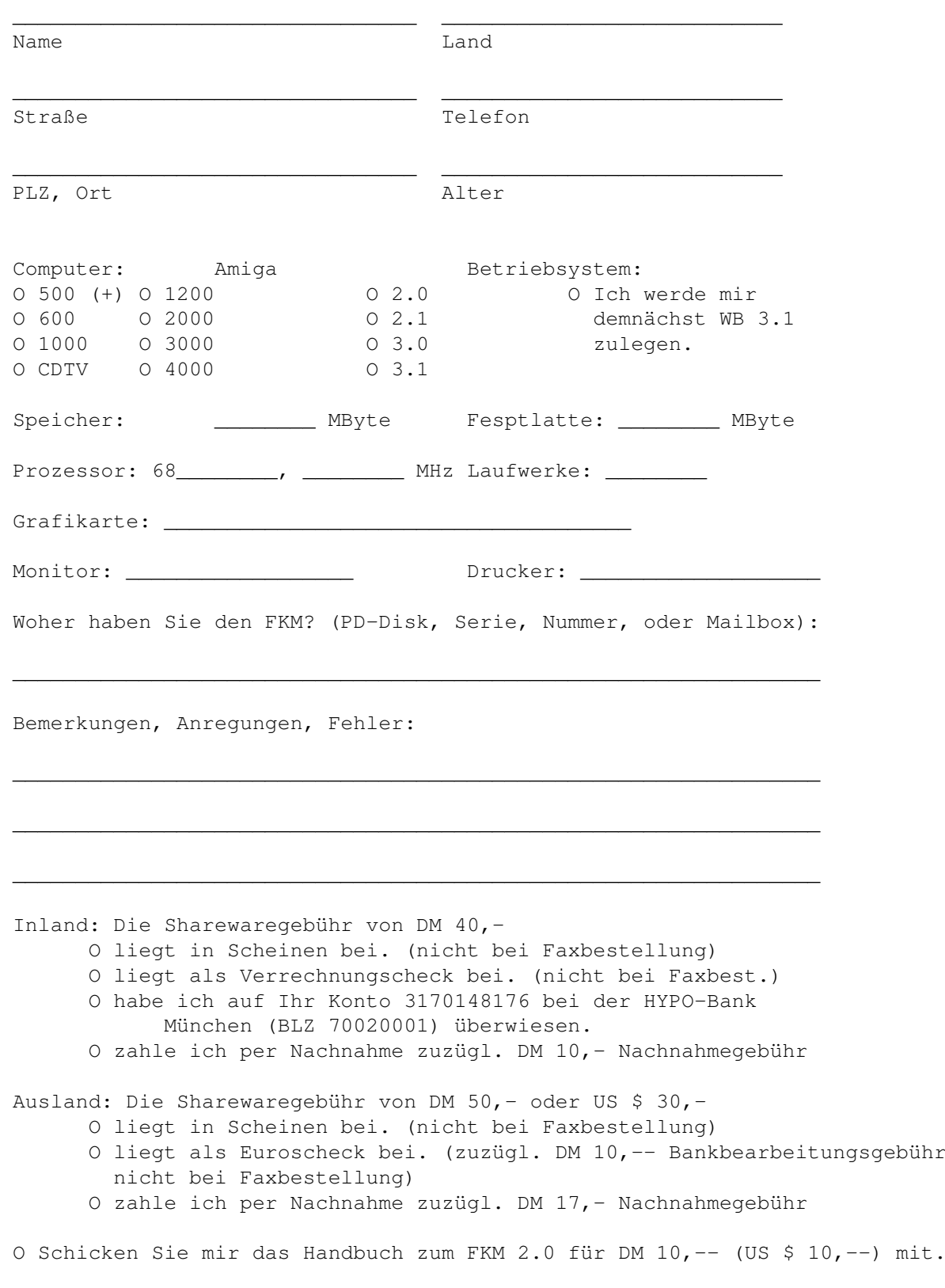

```
Bitte drucken Sie dieses Formular aus und schicken es per Post oder
Fax an:
      Stefan Thomé
      Tegernseer Landstraße 187a
      81539 München
      Deutschland
      Fax: (089) 6914521
```
# <span id="page-11-0"></span>**1.7 Ausblick auf zukünftige Entwicklungen**

```
Ausblick auf zukünftige Entwicklungen
-------------------------------------
Die Entwicklungen an diesem Programm werden weiter gehen. Es
ist folgendes für die Zukunft geplant:
- Abspeichern des Bildschirminhalts in verschiedenen Grafik-
formaten (z.B. ILBM, DR2D, EPS,...)
- Umfangreichere Diagrammausgabe
- Gesamtstatistik über verschiedene Fahrzeuge
```
Weiter Verbesserungsvorschläge sind erwünscht.

# <span id="page-11-1"></span>**1.8 history**

History -------

 $1.0 \rightarrow 1.1$  (3.92): ------------------

- Die eingegebenen Daten können in einem übersichtlichen Diagramm auf vielfältigste Weise ausgegeben werden.
- Es werden jetzt auch Tankvolumina kleiner als 10 Liter angenommen. Dadurch ist es möglich außer PKWs auch Motorräder, Mofas und Roller aufzunehmen.
- Bevor der FKM Daten zum Drucker schickt, überprüft er, ob der Drucker angeschlossen und eingeschaltet ist und auf "On-Line" steht. Es wird ebenfalls überprüft, ob Papier eingelegt ist. Dadurch entfallen lange Wartezeiten auf den "Printer-Trouble"-Requester, wenn der Drucker nicht bereit ist.
- Die automatische Datumsvorgabe in gewissen Dialogboxen funktioniert jetzt hoffentlich auch mit selteneren Uhren im Amiga.

- Das Programm steigt nicht mehr aus, wenn gleich nach der allerersten Eingabe ein Diagramm aufgerufen wird.

 $1.1$  ->  $1.2$   $(11.92)$ : -------------------

- Dialogboxen und Menüs sind im OS 2.0-Look (nur unter OS 2.0 oder höher) und die Bedienung erfolgt nach den User-Interface Style-Guides von Commodore.
- Über eine umfangreiche Diagramm-Auskunft können die genauen Säulenhöhen abgerufen werden.
- Die Zeichensätze für Statistik- und Diagrammausgabe sind jetzt einstellbar. Unter OS 2.0 oder höher werden auch die AGFA CG-Vektorfonts unterstützt.
- Die Größe des FKM-Fensters ist einstellbar (nur OS 2.0 oder höher).
- Die Onlinehilfe gibt jetzt auch Auskunft über die Menüs (nur OS 2.0 oder höher).

 $1.2 \rightarrow 1.21$  (24.2.93): ----------------------

- Gadgetfarben auch bei mehr als 4 Workbenchfarben korrekt.
- Bei Aufruf einer Dialogbox ist das erste Texteingabefeld automatisch aktiviert.
- Beim Verlassen des Hilfsfensters stürzt der Computer nicht mehr ab.

 $1.21 \rightarrow 1.3$  (30.3.93): ----------------------

- Internationalisierung des FKM: wählbare Einheiten für Längen-, Hohlmaß und Währung. Einstellbarer Dezimalpunkt und Datumsformat.
- FKM läuft optional auf einem eigenen Bildschirm.
- Neues Menü »Einstellungen« ist hinzugekommen, mit dem der FKM selbst konfiguriert werden kann. Alle Einstellungen lassen sich in der Info-Datei als Tool-Types abspeichern.
- Diagramme können jetzt auch ausgedruckt werden.
- Liste aller Tankfüllungen kann ausgedruckt werden.
- Aktuelle Hilfe ist hinzugekommen. Diese gibt Auskunft über den aktuellen Fensterinhalt.

- Unter OS 3.0 bzw. WB 2.1 wird das neue Menü-Design verwendet.

1.3 -> 1.31 (26.6.93): ----------------------

- Online-Hilfstexte werden nun mit dem AmigaGuide-Hilfssystem angezeigt. Dazu wird die AmigaGuide.library benötigt.

 $1.31 \rightarrow 1.32$  (31.8.93): -----------------------

- Die AmigaGuide.library ist im FKM enthalten.
- Die Installation und das Update des FKM erfolgt nun komfortabel über den Commodore Installer.
- Eine englische Version des FKM ist ebenfalls erhältlich.

 $1.32 \rightarrow 2.00$  (30.8.93): -----------------------

Wesentliche Verbesserungen:

- Verwaltung sämtlicher Kosten rund ums Auto; zehn Kategorien frei bestimmbar
- Berücksichtigung der Leasinggebühren, Kreditrückzahlungen oder der Abschreibung der Anschaffungskosten (linear od. degressiv).
- Jedem Eintrag kann ein Kommentar (max. 80 Zeichen) hinzugefügt werden.
- Selektion einzelner Kategorien, die zu Berechnungen herangezogen werden sollen
- Statistikausgabe auf den Tag genau
- Fahrtenbuch
- Darstellung aller Daten in einer Liste auf dem Bildschirm.
- Komplett fontsensitive Oberfläche
- Komfortables Online-Hilfssystem für Requester und Menüs durch AmigaGuide (über 100 KByte Text)
- Funktionstastenbelegung für häufig verwendete Texte
- Berücksichtigung vieler Anwenderwünsche und Verbesserungs-

vorschlägen

# <span id="page-14-0"></span>**1.9 Den FKM starten**

Den FKM starten

===============

Systemvoraussetzungen Die Installation Start von der Workbench Start von der Shell

#### <span id="page-14-1"></span>**1.10 Systemvoraussetzungen**

Systemvoraussetzungen ---------------------

Zum Starten des Fahrzeugkosten-Managers wird ein Amiga mit mindestens 1 MByte Speicher und einem Diskettenlaufwerk vorausgesetzt.

Das Programm läuft unter Amiga OS 2.x und 3.x.

Eine Festplatte, eine Turbokarte und OS 3.x werden zur Benutzung des Programms empfohlen.

# <span id="page-14-2"></span>**1.11 Die Installation**

Die Installation ----------------

Neuinstallation:

Die Installation des Fahrzeugkosten-Managers erfolgt mit dem Commodore Installer. Starten Sie das Installationsprogramm durch einen Doppelklick auf das Piktogramm »FKM-Install dt« (deutsche Installation) oder »FKM-Install engl« (englische Installation) jenachdem in welcher Sprache Sie den Fahrzeugkosten-Manager benutzen möchten.

Zu Beginn der Installation werden Sie nach dem Installationsmodus gefragt: Einsteiger (Novice) - Alle Aktionen automatisch Geübter Benutzer (Average) - Beschränkte manuelle Kontrolle Experte (Expert) - Alle Aktionen einzeln bestätigen

Danach erfolgt die Installation. Falls die »amigaguide.library« nicht oder nur in einer älteren Version vorhanden ist wird diese ebenfalls in den Systemordner »libs« kopiert.

#### Update:

Falls Sie eine bestehenden Version des Fahrzeugkosten-Managers updaten wollen, sollten Sie ebenfalls den Installer verwenden. Hier müssen Sie bei Installtionsmodus »Geübter Benutzer (Average)« oder »Experte (Expert)« wählen, damit Sie gefragt werden, ob Sie vom Fahrzeugkosten-Manager ein Update machen wollen. Bei einem Update werden nur die geänderten Dateien übertragen. Die bestehenden Wagendateien bleiben unberührt.

## <span id="page-15-0"></span>**1.12 Start von der Workbench**

Start von der Workbench

Der Fahrzeugkosten-Manager kann von der Workbench oder von der Shell aus gestartet werden. Einfacher ist dies über die Workbench: Nach einem Doppelklick auf das Piktogramm des Fahrzeugkosten-Managers wird das Programm geladen.

Im Piktogramm können

-----------------------

Tool-Types angegeben werden:

Beim ersten Start erscheint zunächst eine Dialogbox, in der die Grunddaten Ihres Autos eingegeben werden müssen. Das sind der Name, das Einrichtungsdatum, der Kilometerstand und das Tankvolumen. Mit OK schließen Sie Ihre Eingaben ab. Mit dem Schalter Hilfe wird die Bedienung kurz erläutert.

Die genauere Benutzung der Dialogboxen erfahren Sie in

Die Bedienung der Dialogboxen und die vollständige Bedienung der Dialogbox Neu können Sie unter

> Datei einrichten nachlesen.

Jetzt werden die Startup-Datei und die Wagen-Datei automatisch in dem Verzeichnis angelegt, in dem sich auch der Fahrzeugkosten-Manager befindet, und Sie können mit der Eingabe der Tankfüllungen beginnen.

# <span id="page-15-1"></span>**1.13 Start von der Shell**

Start von der Shell -------------------

Der Start des Fahrzeugkosten-Managers von der Shell erfolgt nicht so einfach. Da der Fahrzeugkosten-Manager hier das Verzeichnis, in dem er sich befindet nicht selbständig herausfinden kann, müssen Sie es ihm manuell übermitteln. Außerdem können hierbei keine gespeicherten Einstellungen verwendet werden, da diese in den Tool-Types des Programmicons abgelegt sind.

Geben Sie Folgendes in der Shell ein: RUN FKM <Verzeichnis> oder nur RUN FKM

Im zweiten Fall frägt der Fahrzeugkosten-Manager eventuell am Anfang nach dem Pfad, den Sie ihm in der geöffneten Dialogbox übergeben müssen, damit er die Startup-Datei und Wagen-Dateien finden bzw. anlegen kann.

Wenn der Fahrzeugkosten-Manager die Startup-Datei im angegeben Verzeichnis nicht finden kann, geht er davon aus, daß Sie diese neu anlegen wollen. Sie werden dann gefragt, ob Sie dies wirklich beabsichtigen, oder ob Sie sich beim Eingeben des Verzeichnisses nur vertippt haben. Klicken Sie in dieser Dialogbox OK an, dann wird die Startup-Datei erstellt.

Beim ersten Start erscheint zunächst eine Dialogbox, in der die Grunddaten Ihres Autos eingegeben werden müssen. Das sind der Name, das Einrichtungsdatum, der Kilometerstand und das Tankvolumen. Mit OK schließen Sie Ihre Eingaben ab. Mit dem Schalter Hilfe wird die Bedienung kurz erläutert.

Die genauere Benutzung der Dialogboxen erfahren Sie in

Die Bedienung der Dialogboxen und die vollständige Bedienung der Dialogbox Neu können Sie

unter

Datei einrichten nachle-

sen.

Jetzt werden die Startup-Datei und die Wagen-Datei automatisch in dem Verzeichnis angelegt, in dem sich auch der Fahrzeugkosten-Manager befindet, und Sie können mit der Eingabe der Tankfüllungen beginnen.

# <span id="page-16-0"></span>**1.14 tooltypes**

----------

Tool-Types

Mit Tool-Types kann der FKM beliebig konfiguriert werden. Eine

komfortablere Konfigurierbarkeit bietet das Menü "Einstellungen". Folgende Tool-Types sind beim FKM vorhanden: DISPLAYID: Hier muß die DisplayID des zu öffnenden Bildschirms eingegeben werden. Bei 0 wird kein eigener Bildschirm geöffnet. Einige Beispiele: Hires 167936 Hires Interlace 167940 Productivity 233508 Siehe Bildschirm einstellen . WINDOW: Dieser Tool-Type bestimmt die Größe des Fahrzeugkosten-Manager-Fensters. Sie können bis zu vier Werte eingeben: linke Kante, obere Kante, Breite und Höhe des Fensters. Die maximale Größe des Fensters ist voreingestellt. Die oberste Bildschirmleiste bleibt trotzdem frei. Sie müssen nicht alle Werte ändern. Das Fenster wird bei -1 entsprechend angepaßt. Siehe Bildschirm einstellen . REQSTYLE: Hiermit kann das Aussehen der Dialogboxen eingestellt werden. Es wird eine vierstellige Binärzahl erwartet (z.B. 0000, 1111, 1010 ...). Wobei 1 für eingeschaltet und 0 für ausgeschaltet gilt. Die Ziffern entsprechen Folgendem (von links nach rechts): Fenster kompakt, Fenster hervorheben, Rahmen zeichnen, Linien-/Rahmen hervorheben. Voreingestellt ist 0000. Siehe Dialogboxen einstellen . STDREQUEST: Hier kann eingestellt werden, ob bei Fragen oder Bestätigungen der Standard Requester des Amiga oder ein FKM-Requester geöffnet werden soll (An, Aus). Siehe Dialogboxen einstellen .

DISTANCE, CAPACITY, CURRENCY: Hier kann das gewünschte Längenmaß, Hohlmaß und Währung eingestellt werden. Es kann die Kurzschreibweise, die Normalform und die Pluralform mit einem Komma voneinander getrennt angegeben werden. Siehe International . DATEFORMAT: Es kann ein beliebiges Format für das Datum gewählt werden. »T« bedeutet Tag, »M« Monat und »J« Jahr. Als Trennzeichen kann jedes beliebige Zeichen verwendet werden. (Ziffern sind nicht sinnvoll.) Voreingestellt ist »T.M.J«. Siehe Datumsformat , International . DECIMAL: Hier wird der Dezimalpunkt eingestellt. Gebräuchlich ist das Komma oder der Punkt. Es kann allerdings auch jedes beliebige Zeichen verwendet werden. (Ziffern sind nicht sinnvoll.) Siehe Zahlenformat , International . FILES, LISTS, GRAPHICS: Hier werden die Pfade für die Wagen-Dateien, die vordefinierten Listen und die zu speichernden Grafiken angegeben. Siehe Suchpfade . DEFAULTLIST: Dieses Tool-Types gibt an, welche Liste zur Darstellung der

Siehe

Liste erstellen

.

Einträge nach dem Start des FKM verwendet werden soll.

AUTOREDRAW: Hier kann das automatische Erneuern des Bildschirms nach Diagrammeinstellungen ein- bzw. ausgeschaltet werden (An, Aus). Siehe Automatisch erneuern . DRWMODE: Hier kann man die Anzeigeart einstellen (Woche, Monat, Jahr). Siehe Diagramm einstellen . GRID: Hiermit kann das Gitter ein- bzw. ausgeschaltet werden (An, Aus). Siehe Diagramm einstellen . SECTION: Hiermit kann das Zeichnen eines Ausschnittes ein- bzw. ausgeschaltet werden (An, Aus). Siehe Diagramm einstellen . CBACKGROUND, CSYSTEM, CTEXT, CHEADER, CGRID, CAVERAGE: Diese Tool-Types dienen dazu die Farben für die Diagrammausgabe einzustellen. CBACKGROUND Hintergrund des Balkenbereichs CSYSTEM Koordinatensystem CTEXT Beschriftungstext CHEADER Überschrift CGRID Gitter innerhalb des Baleknbereichs CAVERAGE Durchschnittslinie Siehe Diagramm einstellen . FLTEXT, FLENTRY, FSTEXT, FSHEADER, FDTEXT, FDHEADER, FDLEGENDE: Mit diesen Tool-Types können Sie die Zeichensätze für die

Bei all diesen Tool-Types können drei Werte übergeben werden, die mit Komma voneinander getrennt sein müssen:

Listen-, Statistik- und Diagramm-Ausgabe einstellen.

Der erste gibt den Font-Namen an. Zu beachten ist, daß die Endung ».font« angegeben werden muß. Der zweite Wert entspricht der Zeichensatzgröße. Wenn der Zeichensatz mit der gewünschten Größe nicht vorhanden ist, wird bei OS 2.0 oder höher die entsprechende Größe berechnet. Dies erfolgt sowohl bei den alten Bitmap-Zeichensätzen als auch mit den neuen Compugraphic Vektor-Zeichensätzen. Mit dem dritten Wert bestimmen sie den Textstil. Es gelten folgende Angaben: »b« für Fett, »i« für Kursiv und »u« für Unterstrichen. Das Tool-Typ »FONT=times.font,15,bi« öffnet z.B. den Zeichensatz »Times« mit der Größe 15 Punkt und den Stilen Fett und Kursiv.

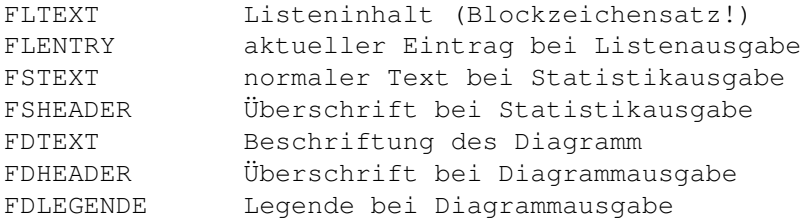

Siehe

Zeichensätze einstellen

F1-F10, SF1-SF10: Hiermit wird die Vorbelegung der Funktionstasten (<F1>-<F10>) mit und ohne Kombination von <Shift> eingestellt.

Siehe

Funktionstasten einstellen

C0-X15: Diese Tool-Types geben die 16 Farben an, die bei Öffnen eines eigenen Bildschirms verwendet werden.

Es werden drei Werte erwartet, die mit Komma voneinander getrennt sein müssen (Rot, Grün, Blau).

Die Farben können außschließlich mit den Tool-Types bestimmt werden. Eine Palette für eine optimale Farbdarstellung des Diagramms ist bereits voreingestellt.

# <span id="page-20-0"></span>**1.15 Grundsätzliches zum FKM**

.

.

Grundsätzliches zum FKM =======================

Das Grundprinzip vom FKM

Die Eingabekategorien

Die drei Darstellungsmodi Die automatische Sicherung der Eingaben Die Bedienung der Menüs Die Bedienung der Dialogboxen Die Online-Hilfe Das Zahlen- und Datumsformat

# <span id="page-21-0"></span>**1.16 Das Grundprinzip vom FKM**

Das Grundprinzip vom FKM ------------------------

Das Grundprinzip vom Fahrzeugkosten-Manager ist, alle anfallenden Rechnungen um das Auto zu registrieren und anschließend auszuwerten. Bei Benzinrechnungen müssen Sie darauf den Kilometerstand Ihres Wagens notieren. Außerdem sollten Sie bei diesen darauf achten, daß nicht nur der Betrag sondern auch der Benzinpreis oder die getankte Menge Benzin vermerkt ist.

# <span id="page-21-1"></span>**1.17 kategorien**

Kategorien

----------

Alle Ausgaben für das Auto werden unter verschiedenen Kategorien im Fahrzeugkosten-Manager eingegeben. Insgesamt können 13 Kategorien verwaltet werden. Die ersten drei Kategorien (Benzin, Fahrtenbuch, Wert) sind fest, die übrigen zehn können für jedes registrierte Fahrzeug beliebig gewählt werden (z.B. Steuer, Versicherung, Reparaturen, Pflege). Im Folgenden werden die für jedes Fahrzeug festen Kategorien erläutert:

Benzin

Fahrtenbuch

Wert

Bei den selbst definierbaren Kategorien gibt es zwei verschie-

dene Typen:

Ausgaben tagbezogen

Ausgaben verteilt

# <span id="page-22-0"></span>**1.18 benzin**

Benzin

------

Dies ist die Hauptkategorie, die ausschlaggebend ist für die Berechnung der Benzinausgaben, der gefahrenen Kilometer und des Verbrauchs. Hierbei sollte besonders auf korrekte Übergabe der Daten geachtet werden. Wichtig ist außerdem, daß jede Tankfüllung registriert wird, da ansonsten die Berechnungen über Benzinverbrauch und Reichweite unbrauchbar sind.

Übergeben werden muß das Datum an dem getankt wurde, der Kilometerstand (am besten auf dem Tankbeleg notieren!), der Gesamtbetrag, der Benzinpreis oder die getankte Menge Benzin (einer dieser beiden Werte muß auf dem Tankbeleg ausgewiesen sein!) und der Tankinhalt nach dem Tanken. Eine Bemerkung kann übergeben werden (z.B. Ort, Tankstelle...).

Beispiel

# <span id="page-22-1"></span>**1.19 beispiel benzin**

Beispiele für einen Tankvorgang

-------------------------------

1. Beispiel:

Sie fahren am 2.8.94 zu einer Tankstelle und tanken voll.

Auf dem Rechnungsbeleg steht: Benzin bleifrei 1,579 DM/l 66,35 DM

Notieren Sie auf den Beleg den aktuellen Kilometerstand (z.B. 63627).

Zuhause geben Sie im Fahrzeugkosten-Manager unter

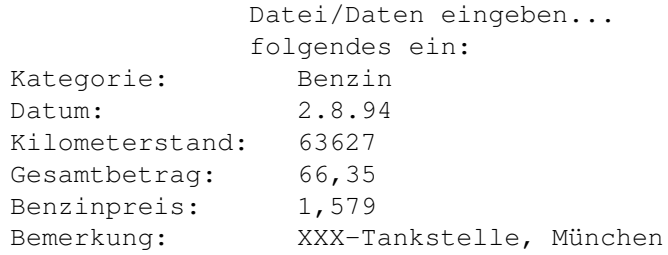

#### 2. Beispiel

Sie fahren am 2.8.94 zu einer Tankstelle und tanken nur 10 l Benzin.

Auf dem Rechnungsbeleg steht: Benzin bleifrei 10 l 15,79 DM Notieren Sie auf dem Beleg den aktuellen Kilometerstand (z.B. 63627) und den neuen Tankinhalt (z.B. 20 l od. 50%).

Zuhause geben Sie im Fahrzeugkosten-Manager unter

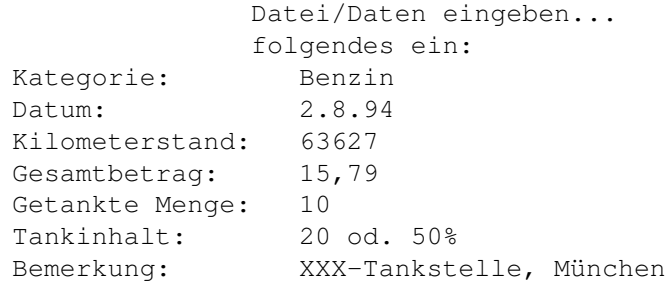

# <span id="page-23-0"></span>**1.20 fahrtenbuch**

Fahrtenbuch -----------

Mit dieser Kategorie benutzen Sie den Fahrzeugkosten-Manager als Fahrtenbuch.

Es muß ein Datum und der dazugehörige Kilometerstand übergeben werden. Die Angabe einer Bemerkung ist frei, aber beim Fahrtenbuch durchaus sinnvoll. Pro Tag können beliebig viele Fahrtenbucheinträge übergeben werden.

#### Regelmäßige Nutzung:

Notieren Sie sich den Kilometerstand eines jeden Fahrtages auf einem kleinen Zettel in Ihrem Auto. Alle paar Tage geben Sie dann diese Daten im Fahrzeugkosten-Manager ein und fügen im Bemerkungsfeld die Fahrrouten des jeweiligen Tages hinzu. Dadurch haben Sie einen genauen Überblick, wann Sie wo mit dem Auto gewesen sind. Außerdem wird durch diese regelmäßige Registrierung des Kilometerstands eine genauere Verteilung der gefahrenen Kilometer im Diagramm möglich.

```
Unregelmäßige Nutzung:
```
Wenn Sie das Fahrtenbuch nur für bestimmte oder große Fahrten verwenden wollen, übergeben Sie dafür zwei Einträge. Der erste Eintrag beschreibt die Abfahrt (Bemerkung: Abfahrt nach ...), der zweite die Ankunft (Bemerkung: Ankunft in...).

```
1.21 wert
```
----

Wert

Mit dieser Kategorie wird die Abschreibung des Fahrzeugs verwaltet.

Falls Sie Ihren Wagen als Leasingfahrzeug benutzen, sollten Sie diese Kategorie nicht verwenden. Bei Kreditkäufen

,

deren monatliche Rückzahlungen Sie im Fahrzeugkosten-Manager registrieren wollen, gilt dies ebenfalls.

Der Fahrzeugkosten-Manager kann mit zwei Abschreibungsmethoden arbeiten: die lineare (gleichbleibende) und die degressive (fallende) Abschreibung. Im Folgenden werden die beiden Methoden beschrieben:

Lineare Abschreibung:

Es wird jährlich mit gleichbleibenden Beträgen abgeschrieben.

Geben Sie hierzu den Anschaffungswert und das Anschaffungsdatum unter der Kategorie Wert in den Fahrzeugkosten-Manager ein. Schätzen Sie die Nutzungsdauer (in Jahren) und den Wiederverkaufs-/Schrottwert Ihres Wagens ab. Geben Sie in einem neuen Eintrag unter der Kategorie Wert bei Datum das Anschaffungsdatum + Nutzungsdauer und bei Gesamtbetrag den Schrottwert ein. Dieses Datum sollte natürlich in der Zukunft liegen. Der Abschreibungsbetrag wird intern vom FKM berechnet. Die Abschreibung ist im Diagramm

Geldausgaben gut

ersichtlich.

Beispiel

Liegt der letzte Eintrag mit der Kategorie "Wert" in der Vergangenheit, wird der letzte Betrag bis auf den heutigen Tag abgeschrieben. Dadurch wird der für Sie ungünstigste Fall - der Wagen wird morgen zu Schrott gefahren - angenommen. Wenn Sie also nur den Anschaffungswert eingeben, wird dieser Geldbetrag auf die bis heute vergangenen Tage verteilt. Die Nutzungsdauer ist hier folglich die Differenz zwischen dem Anschaffungsdatum und dem heutigen Tag, der Wiederverkaufs- /Schrottwert wird mit 0 DM angesetzt.

Degressive Abschreibung:

Es wird jährlich mit fallenden Jahresbeiträgen abgeschrieben. Im Folgenden wird die Anwendung der geometrisch degressiven Abschreibung erläutert, bei der die jährliche Abschreibungsquote mit einem gleichbleibenen Prozentsatz vom Restbuchwert des Vorjahres berechnet wird.

Geben Sie hierzu den Anschaffungswert und das Anschaffungsdatum unter der Kategorie Wert in den Fahrzeugkosten-Manager ein. Für die nächsten Jahre geben Sie unter der Kategorie Wert bei Gesamtbetrag den Buchwert (Gesamtbetrag) des Vorjahres abzüglich einem festen Prozentsatz. Dieser sollte im Bereich 5%-30% liegen, je nach geschätzter Nutzungsdauer. Falls der Buchwert kleiner als der Wiederverkaufs-/Schrottwert ist, geben Sie diesen bei Gesamtbetrag und bei Datum ein.

#### Beispiel

Wirtschaftlich lassen sich degressive Abschreibungen damit begründen, daß in der Regel bei einem Fahrzeug mit der Zeit ein ständig steigender Erhaltungsaufwand notwendig wird (z.B. Reparaturen). Dieser wird dadurch ausgeglichen.

Beachten Sie, daß der jährliche Buchwert nicht mit dem Gebrauchtwagenwert, für den es spezielle Tabellen gibt, gleichzusetzen ist.

# <span id="page-25-0"></span>**1.22 beispiel lineare abschreibung**

Beispiel für lineare Abschreibung ---------------------------------

Am 1.1.90 (Einrichtungsdatum) haben Sie einen Wagen für DM 20000,-- gekauft. Sie schätzen seine Nutzungsdauer mit 4 Jahren und seinen Wiederverkaufswert mit DM 10000,-- ein.

Im Fahrzeugkosten-Manager geben Sie unter

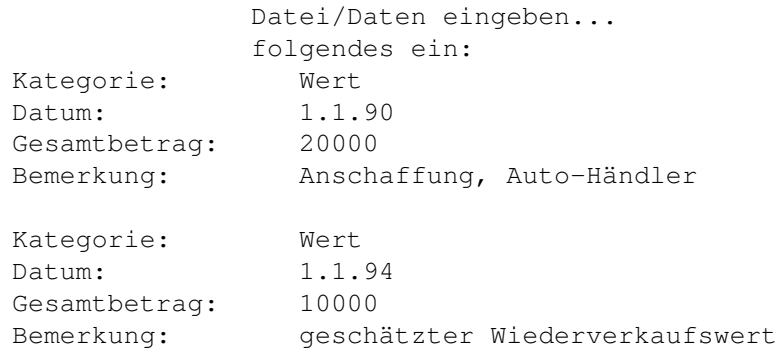

# <span id="page-25-1"></span>**1.23 beispiel degressive abschreibung**

------------------------------------

Beispiel für degressive Abschreibung

Am 1.1.94 (Einrichtungsdatum) haben Sie einen Wagen für DM 20000,-- gekauft. Sie schätzen seinen Wiederverkaufswert mit DM 10000,-- ein und wählen als Abschreibungsprozentsatz 20%.

Im Fahrzeugkosten-Manager geben Sie unter

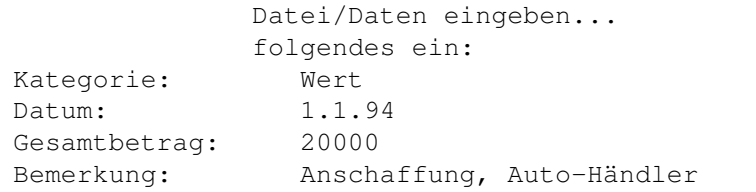

Für die nächsten Jahre ziehen Sie vom jeweils letztjährigen Gesamtbetrag 20% ab:

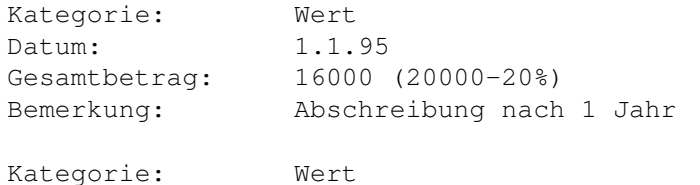

Datum: 1.1.96 Gesamtbetrag: 12800 Bemerkung: Abschreibung nach 2 Jahren

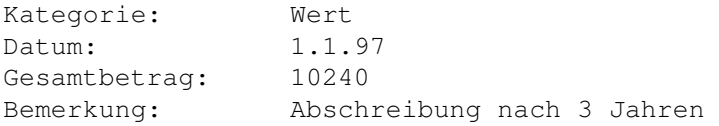

Für das nächste Jahr ist 10240-20%=8192 kleiner als der Wiederverkaufswert von 10000. Daher wird im nächsten Eintrag (1.1.94) bei Gesamtbetrag dieser Wert eingegeben:

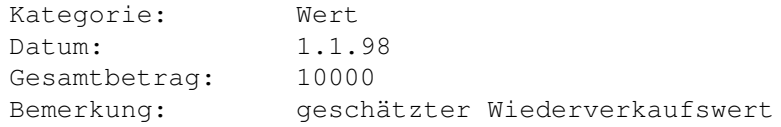

# <span id="page-26-0"></span>**1.24 leasing**

Leasing

-------

Falls Ihr Wagen ein Leasingfahrzeug ist, richten Sie unter

Einstellungen/Kategorien eine verteilte Kategorie Leasing ein.

Geben Sie nun monatlich die gezahlten Leasinggebühren in den Fahrzeugkosten-Manger ein.

Mußten Sie am Beginn der Leasingperiode eine Anzahlung leisten, geben Sie diesen Betrag am Tage des Leasingvertrages ein. Datum1 und Datum2 müssen in diesem Fall übereinstimmen. Beispiel: Sie schließen einen am 1.8.94 einen Leasingvertrag ab. Anzahlung DM 1000,--; monatliche Leasingrate DM 300,-- Die Kategorie Wert sollte hier erst bei einer Übernahme des Fahrzeugs am Ende der Leasingperiode verwendet werden. Geben Sie Folgendes ein: Kategorie: Leasing Datum: 1.8.94 bis: 1.8.94 Gesamtbetrag: 1000 Bemerkung: Anzahlung Für die weiteren Monate muß Folgendes übergeben werden: Kategorie: Leasing

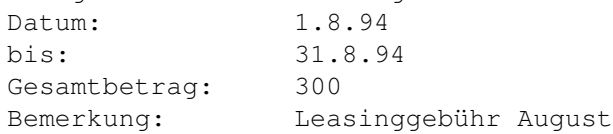

# <span id="page-27-0"></span>**1.25 kredit**

Kredit

------

Falls Sie Ihren Wagen auf Kredit gekauft haben, richten Sie unter Einstellungen/Kategorien eine verteilte

Kategorie Kredit ein.

-------------------

Geben Sie nun monatlich die zurückbezahlten Kreditgebühren bzw. Zinsen in den Fahrzeugkosten-Manager ein.

# <span id="page-27-1"></span>**1.26 ausgaben tagbezogen**

Ausgaben tagbezogen

Dieser Kategorientyp eignet sich für standard Ausgaben, die an einem Tag getätigt werden und bei den Berechnungen nicht auf mehrere Tage verteilt werden sollen. Folgende Kategorien bieten sich für diesen Typ an: Reparaturen, Pflege, Sontiges.

Übergeben werden muß das Datum und der ausgegeben Geldbetrag. Bei der Bemerkung kann ein genauerer Verwendungszweck angegeben werden. Die Übergabe des Kilometerstands ist frei. Falls dieser bekannt sein sollte, kann er mit angegeben werden, was die Berechnungen der gefahrenen Strecke etwas genauer macht.

Ausgaben verteilt

# <span id="page-28-0"></span>**1.27 ausgaben verteilt**

-----------------

Ausgaben verteilt

Dieser Kategorientyp eignet sich für Ausgaben, die für einen bestimmten Zeitraum getätigt werden und bei den Berechnungen auf mehrere Tage verteilt werden sollen. Folgende Kategorien bieten sich für diesen Typ an: Steuer, Versicherung, Garagenmiete.

Übergeben werden muß der Zeitraum in den beiden Feldern für das Datum und der ausgegeben Geldbetrag. Bei der Bemerkung kann ein genauerer Verwendungszweck angegeben werden. Die Übergabe des Kilometerstands ist frei. Falls dieser bekannt sein sollte, kann er mit angegeben werden, was die Berechnungen der gefahrenen Strecke etwas genauer macht.

Wenn das Anfangsdatum vor dem Einrichtungsdatum liegt, werden Sie gefragt, ob der Gesamtbetrag von diesem Datum an proportional verringert werden soll.

Ausgaben tagbezogen

# <span id="page-28-1"></span>**1.28 Die drei Darstellungsmodi**

Die drei Darstellungsmodi -------------------------

Es gibt folgende drei Darstellungsmodi im Hauptfenster des Fahrzeugkosten-Managers:

Liste: Darstellung aller im gewählten Bereich selektierten Einträge in einer Liste.

Statistik: Darstellung einer Statistik über Preise, Reichweite und Verbrauch.

Diagramm: Darstellung eines Diagramms (Geldausgaben, gefahren Kilometer, Verbrauch...)

## <span id="page-29-0"></span>**1.29 Darstellungsmodus: Liste**

Darstellungsmodus: Liste

------------------------

Auf dem oberen Teil des Fensters erscheint eine Liste mit den ausgewählten Einträgen.

(s.

Zeitraum , Selektieren )

In der Liste können nicht alle Daten der Einträge dargestellt werden. Welche Daten angezeigt werden sollen, können Sie in

Einstellungen/Liste... bestimmen. Dort werden auch die gespeicherten Listen (Standard, Benzin, Steuer-Versicherung, Fahrtenbuch) aufgerufen.

Der unterer Teil des Fensters zeigt den kompletten Inhalt des aktuellen Eintrags an. Bei OS 3.x wird der aktuelle Eintrag in der Liste mit einem Balken hervorgehoben, bei OS 2.x wird dieser in der Zeile unter der Liste angezeigt.

Sie können mit dem Schiebeschalter neben der Liste oder mit den folgenden Tasten durch die Liste blättern:

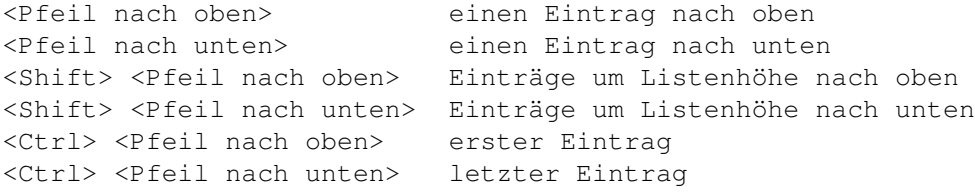

Zehnerblock (aktueller Eintrag ändert sich nicht!): <Pfeil nach oben> eine Listeneinheit nach oben <Pfeil nach unten> eine Listeneinheit nach unten <Pg Up> eine Listenhöhe nach oben <Pg Dn> eine Listenhöhe nach unten <Home> Listenanfang <End> Listenende

# <span id="page-29-1"></span>**1.30 Darstellungsmodus: Statistik**

Darstellungsmodus: Statistik

----------------------------

Hier werden folgende Statistiken ausgegeben:

Preise

Reichweite

Verbrauch

Für die Berechnungen werden ausschließlich die gewählten Einträge verwendet.

(s.

Zeitraum , Selektieren )

Wenn die ganz Statistik nicht in das Fenster paßt, kann mit dem Schiebeschalter auf der rechten Seite des Fensters oder mit folgenden Tasten durchgeblättert werden:

<Pfeil nach oben> eine Zeile nach oben <Pfeil nach unten> eine Zeile nach unten <Shift> <Pfeil nach oben> od. <Pg Up> eine Bildschirmseite nach oben <Shift> <Pfeil nach unten> od. <Pq Dn> eine Bildschirmseite nach unten <Ctrl> <Pfeil nach oben> od. <Home> Anfang der Statistik <Ctrl> <Pfeil nach unten> od. <End> Ende der Statistik

# <span id="page-30-0"></span>**1.31 Darstellungsmodus: Diagramm**

Darstellungsmodus: Diagramm --------------------------- Hier werden folgende Diagramme ausgegeben: Geldausgaben Gefahrene Strecke Verbrauchtes Benzin Getanktes Benzin Verbrauch Reichweite Tankfüllungen Bezinpreis Für die Berechnungen werden ausschließlich die gewählten Einträge verwendet. (s. Zeitraum , Selektieren )

Unter dem Diagramm wird eine Legende angezeigt, die die Bedeutung der im Diagramm verwendeten Farben erklärt.

Da die Höhe der Säulen im Diagramm vor allem bei geringer Bildschirmauflösung schlecht ablesbar sind, erhalten Sie durch klicken mit der Maus auf die gewünschte Säule weitere Auskunft. (s. Die Diagramm-Auskunft

## <span id="page-31-0"></span>**1.32 Die Diagrammauskunft**

)

Die Diagramm-Auskunft

Da die Werte im

---------------------

Diagramm vor allem bei geringer Bilschirmauflösung schlecht ablesbar sind, gibt diese Funktion darüber genauere Auskunft. Die Höhe und die Zeit einer ausgewählten Säule, der höchsten und auch der kleinsten Säule werden ausgegeben.

Das Aufrufen dieser Funktion geschieht folgendermaßen: Sie wählen im Menü Diagramm einen Diagrammtyp, den der Fahrzeugkosten-Manager zeichnet. Danach klicken Sie mit der Maus auf die Säule, deren Wert Sie erfahren möchten. Die angeklickte Säule wird hervorgehoben und es öffnet sich das Fenster Diagramm-Auskunft, in dem folgendes ausgegeben wird:

Angeklickter Wert Dieser gibt den Wert des Mauszeigers auf der Hochwertachse an.

Angeklickte Säule Die Höhe der angeklickten Säule und das genaue Datum der Säule werden angegeben.

Maximum, Minimum Hier wird die höchste Säule bzw. die niedrigste Säule und deren Datum angezeigt.

Durchschnitt Der Durchschnittswert, der im Diagramm durch eine waagrechte Linie dargestellt wird.

Mit Zurück verlassen Sie das Auskunfts-Fenster.

# <span id="page-31-1"></span>**1.33 Die automatische Sicherung der Eingaben**

Die automatische Sicherung der Eingaben ---------------------------------------

Beim Starten des Fahrzeugkosten-Managers werden die Daten des ersten Wagens geladen. Änderungen in dieser Datei werden entweder bei der Beendigung des Programm oder beim Laden einer anderen Wagen-Datei automatisch abgespeichert. Das bedeutet in der Anwendung, daß das Programm immer entweder mit dem Menüpunkt Ende, dem Shortcut <Rt Amiga Q> oder dem Close-Gadget, links oben im Fenster, beendet werden sollte, und nicht einfach mit einem Reset oder durch das Ausschalten des Computers. Falls dies dennoch getan wird, gehen die aktuellen Änderungen in der Datei verloren.

# <span id="page-32-0"></span>**1.34 Die Bedienung der Menüs**

-----------------------

Die Bedienung der Menüs

Die Bedienung der Menüs erfolgt in der altbekannten Amigatypischen Art:

Die Menüzeile wird durch Drücken der rechten Maustaste aktiviert. Jetzt können Sie bei gedrückter Maustaste einen Menüpunkt auswählen und bei diesem dann die Taste loslassen.

Viele Menüpunkte lassen sich auch mit Shortcuts aufrufen. Die Tasten, die sie in Kombination mit der rechten Amiga-Taste drücken müssen, sind hinter den einzelnen Menüpunkten angeführt.

Zu jedem Menü, Menüpunkt oder Untermenüpunkt kann ein Hilfstext ausgegeben werden. Wenn Sie sich mit der Maus über einem Menü, Menüpunkt oder Untermenüpunkt befinden, wird der betreffende Hilfstext durch Drücken der Taste <Help> aufgerufen. Es öffnet sich ein Fenster mit dem Hilfstext

Der Fahrzeugkosten-Manager läuft problemlos mit dem Commodity "Magic Menu" von Martin Korndörfer zusammen.

#### <span id="page-32-1"></span>**1.35 Die Bedienung der Dialogboxen**

.

-----------------------------

Die Bedienung der Dialogboxen

Alle im Fahrzeugkosten-Manager verwendeten Dialogboxen sind weitgehend gleich aufgebaut. Man kann sie sowohl mit der Maus, als auch komplett über die Tastatur bedienen. Dies erhöht den Bedienungskomfort erheblich, da jeder seine bevorzugte Eingabeart anwenden kann; entweder die schnelle über die Tastatur, oder die komfortable mit der Maus. Natürlich können auch beide Arten jeder Zeit kombiniert angewandt werden, jenachdem, welche Art die momentane Situation gerade begünstigt.

Es werden ausschließlich die im Betriebssystem integrierten Bedienungseinheiten verwendet. Die Bedienung sollte daher bekannt sein.

Alle Dialogboxen lassen sich mit den Tasten <Esc> oder <c>, dem Schalter Abbruch oder dem CloseGadget des Fenster ohne Auswirkungen verlassen.

Des weiteren werden die meisten Dialogboxen mit den Tasten <Return> oder <o> oder dem Button OK bestätigt. Die Dialogboxen, die im Menü Einstellungen aufgerufen werden, haben anstatt dem Button OK die zwei Buttons Speichern und Benutzen. Speichern sichert die Einstellungen dauerhaft auf dem Massenspeicher und wird durch Tastendruck von <Return> oder <o> oder durch Anklicken des Buttons aufgerufen. Benutzen behält die Einstellung nur bis zur Beendigung des Programms bei und wird aufgerufen über die Taste <u> oder durch Anwählen des Buttons.

In jeder Dialogbox kann durch Drücken der Tasten <Help> oder <Rt Amiga> <?> oder, falls vorhanden, durch Anklicken des Buttons Hilfe ein

Hilfstext aufgerufen werden, der bei Problemen mit der jeweiligen Dialogbox weiterhilft.

Alle Dialogboxen besitzten ein Menü. In diesem ist jede Bedienungseinheit des Fensters aufgeführt. Die Shortcuts entsprechen den Tastaturkürzeln der jeweiligen Gadgets. Dadurch können alle Gadgets auch innerhalb von Eingabefeldern mit der Tastatur in Kombination mit <Rt Amiga> direkt angesprungen werden.

Ferner gibt es Besonderheiten bei den Eingabefeldern

.

Die Cycle-Gadgets funktionieren problemlos mit dem Commodity CycleToMenu von Federico Giannici. Dadurch ist eine wesentlich komfortablere Bedienung dieser Gadgets möglich.

#### <span id="page-33-0"></span>**1.36 Bedienungseinheit: Eingabefelder**

```
Eingabefelder
-------------
```
In Eingabefeldern werden Zahlen und Texte dem Fahrzeugkosten-Manager übergeben. Man gelangt in ein solches Eingabefeld, indem mit der Maus auf dasselbe geklickt wird, oder indem man die zum Eingabefeld dazugehörende Taste auf der Tastatur drückt. Das Zeichen für die Taste ist wie auch beim Taster und Schalter unterstrichen. Dadurch wird der Eingabemodus eingeschaltet. Wenn man sich im Eingabefeld befindet muß man einen Text oder eine Zahl eingeben. Hierbei hat man folgende Tastenfunktionen als hilfreiche Unterstützung:

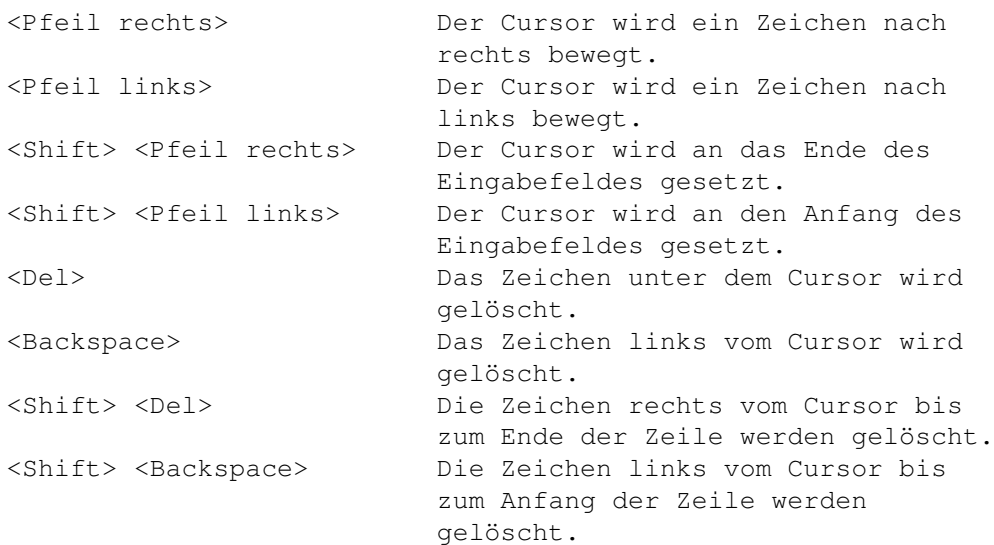

Alle Eingabefelder in einer Dialogbox sind miteinander verknüpft. Wenn man sich nach Anwahl eines Feldes im Eingabemodus befindet, kann man kann mit folgenden Tasten zwischen den einzelnen Feldern hin und her springen:

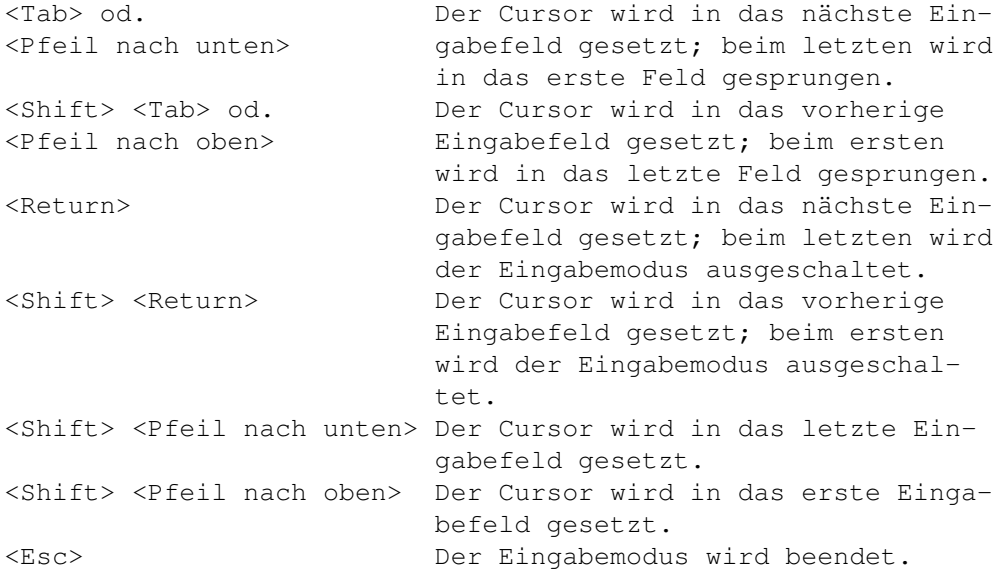

Die auf Funktionstasten gelegten Texte können an der aktuellen Cursorpostion durch Drücken der entsprechenden Taste in das Eingabefeld eingefügt werden.

# <span id="page-34-0"></span>**1.37 Die Online-Hilfe**

----------------

Die Online-Hilfe

Die Online-Hilfe unterstützt Sie immer dann, wenn Sie nicht mehr wissen, was Sie eingeben müssen, was welche Funktion bewirkt oder was der aktuelle Bildschirminhalt bedeutet. In einem solchen Fall können Sie ein Hilfsfenster aufrufen, in dem die Funktionen der einzelnen Dialogboxen kurz erläutert werden.

Der Aufruf in den Dialogboxen geschieht entweder durch Anklikken des Hilfe-Buttons mit der Maus oder durch Drücken der Tasten <Help> oder <Rt Amiga> <?>. Falls in

#### Einstellungen/Dialogboxen die Einstellung Fenster kompakt gewählt wurde, ist der Button nicht sichtbar und der Aufruf kann nur über Tastatur erfolgen.

Es gibt ebenfalls eine Hilfe in den Texteingabefeldern, wenn Sie die Tastaturfunktionen nicht mehr wissen. Diese kann nur mit der Taste <Help> aufgerufen werden.

Der Aufruf im Menü erfolgt durch Drücken der Taste <Help>, wenn sich der Mauszeiger über dem Menüpunkt befindet, von dem die Hilfe gewünscht wird.

Der Aufruf im FKM-Fenster erfolgt durch Drücken der Taste <Help>. Es werden Informationen zur aktuellen Bildschirmdarstellung angezeigt.

Alle Hilfstexte werden mit dem komfortablen Hilfssystem Amiga-Guide von Commodore angezeigt. Dadurch sind Querverweise zu dazugehörigen Seiten möglich.

Das Hilfsfenster wird mit dem Close-Gadget des Fensters oder der Taste <Esc> verlassen.

# <span id="page-35-0"></span>**1.38 Das Zahlen- und Datumsformat**

Das Zahlen- und Datumsformat ----------------------------

Dezimalzahlen können in allen Eingabefeldern entweder mit einem Punkt oder dem in Internationale Einstellungen gewählten Zeichen eingeben werden. Dargestellt werden sie immer mit dem gewählten Dezimalzeichen.

Wenn Sie also als Dezimalzeichen ein Komma wählen, dann können die Zahlen mit Punkt oder Komma eingeben werden. Es werden allerdings vom FKM aus alle Zahlen mit einem Komma dargestellt.

Für das Datumsformat gibt es viele verschiedene Eingabemöglichkeiten. Trennzeichen zwischen den Zahlen können beliebig sein, solange sie keine Zahlen sind (z.B. 1\*1S93 ist gültig, 121293 ist ungültig). Dargestellt wird das Datum vom FKM mit den eingestellten Trennzeichen (z.B. standardmäßig 1.1.93).

3-stellig Die Position von Tages-, Monats- und Jahresangabe wird durch
die Einstellung bestimmt und entsprechend zugewiesen.

2-stellig Der Tag wird auf 1 gesetzt. Die Position von Monats- und Jahresangabe wird durch die Einstellung bestimmt und entsprechend zugewiesen.

1-stellig Der Tag und das Monat werden auf 1 gesetzt. Die Angabe wird dem Jahr zugewiesen.

Bei der Angabe des Jahres kann das Jahrhundert weggelassen werden. Der FKM fügt es selbstständig hinzu.

## **1.39 Die Menüs**

Die Menüs

=========

Im folgenden werden die einzelnen Menüs, ihre Menüpunkte und gegebenenfalls deren Untermenüpunkte beschrieben und erklärt.

> Projekt Datei Statistik Diagramm Einstellungen Hilfe Die Bedienung der Menüs

#### **1.40 Projekt**

Projekt

-------

Unter diesem Menütitel sind alle wichtigen Datei-Operationen zusammgefaßt wie zum Beispiel das Erstellen, das Laden und das Speichern Ihrer Wagen-Dateien. Außerdem können Sie hiermit Informationen zum Fahrzeugkosten-Manager und zu Ihrem Wagen erhalten und die auf dem Bildschirm dargestellten Werte auf Ihrem Drucker ausdrucken lassen.

Neu...

Öffnen

Speichern

Drucken

Bildschirm erneuern

Information...

Ende

## **1.41 neu**

Neu

---

Mit dieser Funktion richten Sie eine neue Wagen-Datei ein. Diese Funktion wird automatisch beim ersten Starten des Fahrzeugkosten-Managers aufgerufen, da ja noch keine einzige Wagen-Datei angelegt ist. Es können bis zu zehn Fahrzeuge verwaltet werden.

Wichtig ist, daß bei Ihren Angaben der Wagen vollgetankt ist, da sonst die nächsten Daten falsch berechnet und vor allem die Durchschnittswerte beim Benzinverbrauch negativ beeinflußt werden könnten.

Dialogbox: Datei einrichten

## **1.42 Dialogbox: Datei einrichten**

 $\lambda$ 

---------------------------

Dialogbox: Datei einrichten

Wagen

Im ersten Eingabefeld müssen Sie den Namen Ihres Fahrzeugs eingeben. Da der Fahrzeugkosten-Manager vorwiegend für Autos Verwendung findet, wird das "Fahrzeug" häufig mit "Auto" oder "Wagen" bezeichnet. Es ist natürlich auch die Verwaltung von Motorrädern und LKWs mit dem FKM möglich.

Datum Hier muß das Einrichtungsdatum eingetragen werden. Es wird das aktuelle Datum vorgegeben, das Sie dann eventuell nur noch zu bestätigen brauchen. ( Datumsformat

Wenn Sie den Anschaffungspreis Ihres Wagens und dessen Abschreibung berücksichtigen wollen, sollten Sie hier das Kaufdatum eintragen.

Kilometerstand

Als nächstes wird nach dem Kilometstand des Einrichtungsdatums gefragt. Diesen müssen Sie auf dem Tachometer am Armaturenbrett Ihres Wagens ablesen und übertragen. Tankvolumen Der letzte Eintrag betrifft das Tankvolumen Ihres Autos. Das maximale Tankvolumen steht entweder auf dem Armaturenbrett bei der Tankanzeige oder in der Bedienungsanleitung Ihres Autos bei den technischen Daten. Sie können natürlich auch Ihre Autowerkstatt danach befragen.

OK

Überprüfen Sie Ihre eingegebenen Daten noch einmal auf Richtigkeit, bevor Sie OK drücken, da diese im späteren Verlauf nicht mehr geändet werden können. Nachdem Sie OK gedrückt haben wird die Datei auf Diskette bzw. Festplatte eingerichtet und zur Eingabe geöffnet. Eine eventuell zuvor geöffnete Datei wird bei Änderungen in dieser vorher automatisch gesichert.

#### Abbruch

Mit Abbruch verlassen Sie die Dialogbox ohne ein Fahrzeug eingerichtet zu haben.

Bedienung der Dialogboxen

## **1.43 Öffnen**

Öffnen

).

------

Mit dieser Funktion können Sie eine Wagen-Datei zur Bearbeitung öffnen. Der Menüpunkt Öffnen hat einen oder mehrer Untermenüpunkte, jenachdem wieviele Wagen-Dateien Sie im Fahrzeugkosten-Manager eingerichtet haben. Unter diesen Untermenüpunkten können Sie den Wagen auswählen, den Sie bearbeiten wollen. Als Abkürzung können Sie die einzelnen Wägen auch mit Shortcuts auswählen (siehe auch

Bedienung der Menüs

Hier müssen Sie wie gewöhnlich <Rt Amiga> und gleichzeitig eine der zehn Zifferntasten drücken.

Die Wagen-Dateien haben als Endung das Kürzel ».FKM«. Beim Öffnen sucht das Programm nach dem gewählten Wagennamen mit dieser Endung. Sollte diese Datei nicht gefunden werden, so wird auf die Backup-Datei mit der Endung ».BAK« zugegriffen. Sollte diese auch nicht vorhanden sein, wird eine Fehlermeldung ausgegeben.

Eine zuvor geöffnete Datei wird bei Änderungen in dieser vor dem Laden einer neuen automatisch gesichert.

## **1.44 Speichern**

Speichern

---------

Mit diesem Menüpunkt werden die geänderten Daten des aktuellen Wagens auf Diskette bzw. Festplatte abgespeichert. Dabei wird eine Sicherheitskopie der alten Daten mit der Endung ».BAK« angelegt. Sollten Sie also einmal falsch eingegebene Daten oder alte Daten gelöscht und diese Datei dann abgespeichert haben, so müssen Sie nur die Datei mit der Endung ».FKM« löschen. Der Fahrzeugkosten-Manager greift dann automatisch auf die Backup-Datei mit der Endung ».BAK« zu.

Die Backup-Dateien sind auch sehr nützlich, da im Falle einer zerstörten Diskette oder Festplatte vielleicht noch eine der beiden Dateien zu retten ist und dadurch nicht die seit Jahren registrierten Tankfüllungen verloren gehen. Es ist dennoch zu empfehlen, die alten Tankrechnungen mit dem Kilometerstand für den Notfall aufzuheben.

Die Funktion Speichern werden Sie in der Regeln sehr selten benutzen, da ja Änderungen automatisch gesichert werden (

Die automatische Sicherung der Eingabe ). Wenn Sie aber

Ihre gesammelten Rechnungen der letzten Jahre auf einmal eingeben, dann können Sie zwischendurch diese Funktion aufrufen, damit Ihre Eingaben bei einem Absturz des Computers nicht verloren gehen.

## **1.45 Drucken**

Drucken

-------

Nach Aktivieren dieses Menüpunktes wird der aktuelle Fensterinhalt auf einem angeschossenen Drucker ausgegeben. Der Fahrzeugkosten-Manager hält sich an die Einstellungen in den Preferences.

Falls Sie sich im Ausgabemodus Liste oder Statistik befinden wird der übliche

> Kopf zu Beginn ausgedruckt.

## **1.46 kopf**

Kopf

----

Der Kopf gibt Aufschluß über folgende Daten:

- die Bezeichnung des Wagens; - den Bereich, der in Einst./Zeitraum festlegen bestimmt wurde: dieser wird bezüglich der Eintragsnummer, des Datums und des Kilometerstandes angegeben; - die Kategorien, die in Einstellungen/Selektieren für die Ausgaben gewählt wurden.

## **1.47 Bildschirm erneuern**

-------------------

Bildschirm erneuern

Mit diesem Menüpunkt wird der Fensterinhalt neu gezeichnet. Dies ist vor allem dann wichtig, wenn Sie Änderungen in der Datei vorgenommen oder Einstellungen für das Diagramm verändert haben. Dieser Menüpunkt wird automatisch aufgerufen, wenn Sie die Größe des FKM-Fensters ändern.

Bildschirm automatisch erneuern

## **1.48 Information**

Information -----------

Dieser Menüpunkt gibt Ihnen im folgenden Dialogfenster Informationen zum aktuellen Wagen. Dies sind diejenigen Werte die beim Einrichten eines neuen Wagens dem Programm übergeben werden müssen: der Name des Wagen, der auch in der Titelleiste des FKM-Fensters steht, das Einrichtungsdatum, der Kilometerstand zur Einrichtungszeit und das Tankvolumen Ihres Wagens.

Außerdem steht in diesem Fenster ein Copyrightvermerk, die Versionsnummer des Fahrzeugkosten-Managers und der Name des Programmautors.

Registratur Hiermit öffnet sich ein Hilfs-Bildschirm, in dem beschrieben wird, wie Sie sich registrieren lassen können.

Zurück Das Informationsfenster wird verlasssen.

## **1.49 Ende**

Ende

----

Mit diesem Menüpunkt können Sie die Arbeit mit dem Fahrzeugkosten-Manager beenden. Die aktuelle Wagendatei wird gegebenenfalls gesichert.

Die automatische Sicherung der Eingabe

## **1.50 Datei**

-----

Datei

Unter diesem Pulldown-Menü finden Sie Funktionen zur Bearbeitung der aktuellen Wagendatei. Außerdem können Sie die Listendarstellung einschalten.

> Daten eingeben... Eintrag ändern... Eintrag löschen Einträge zeigen Suchen... Eintrag drucken

## **1.51 Daten eingeben**

--------------

Daten eingeben

Dieser Menüpunkt öffnet ein Dialogfenster, in das die Kosten für das Fahrzeug eingegeben werden.

Es ist darauf zu achten, daß alle Tankfüllungen dem Fahrzeugkosten-Manager übergeben werden.

Dialogbox: Daten eingeben/ändern

## **1.52 Dialogbox: Daten eingeben/ändern**

Dialogbox: Daten eingeben/ändern -------------------------------- Kategorie Hier wählen Sie die Kategorie , unter der der folgende Eintrag gespeichert werden soll. Datum In dieser Eingabezeile muß das Datum stehen. Bei Daten eingeben ist immer das aktuelle Datum vorgegeben, vorausgesetzt Ihr Computer besitzt eine akkugepufferte Uhr. Dadurch wird Ihnen die Eingabe des Datums erspart, wenn Sie am selben Tag die Daten eingeben, an dem Sie getankt haben. Ansonsten müssen Sie diese Zeile ausbessern. Bei Daten ändern ist das entsprechende Datum vorgegeben. ( Datumsformat ) Ab der Version 2.0 sind beliebig viele Einträge pro Tag erlaubt. Tankfüllungen dürfen auch beliebig durcheinander eingegeben werden. Der Fahrzeugkosten-Manger prüft dann, ob die Daten in die Liste der bestehenden Einträge korrekt hineinpaßt. Haben Sie eine Kategorie für verteilte Ausgaben gewählt, müssen Sie in das zweite Datumsfeld das Enddatum, des Zeitraums, auf den die Ausgaben verteilt werden, eingeben. Kilometerstand Hier muß der Kilometerstand eingetragen werden. In der Eingabezeile ist der Kilometerstand der vorherigen Tankfüllung vorgegeben. Ein Eintrag in dieser Zeile ist bei den Kategorien Benzin und Fahrtenbuch zwingen. Ansonsten tragen Sie den Kilometerstand nur ein, wenn er Ihnen gerade bekannt ist. Dies führt zu genaueren Rechenergebnissen, bei der Verteilung der gefahrenen Kilometer. Gesamtbetrag Geben Sie hier den Geldbetrag ein, den Sie ausgegeben haben. Es ist der Gesamtbetrag des vorhergehenden Eintrags vorgegeben. Bei der Kategorie Fahrtenbuch kann natürlich kein Gesamtbetrag übergeben werden. Preis pro Liter Hier muß der Preis pro Liter Benzin eingetragen werden. Wie beim Gesamtpreis wird auch hier der Benzinpreis der vorhergehenden Tankfüllung vorgegeben. Nur bei Kategorie Benzin.  $Li<sub>pr</sub>$ Die getankte Menge tragen Sie hier ein. Es wird die der vorhergehenden Tankfüllung vorgegeben. Nur bei Kategorie Benzin.

Sie können mit den Schaltern wählen, welcher Wert von den letzten beiden zur Berechnung herangezogen werden soll. Das bedeutet Sie müssen nur einen Wert eingeben. Dies ist dann wichtig, wenn auf Ihrer Tankrechnung entweder die getankte Menge oder der Benzinpreis vermerkt ist. Ansonsten können Sie sich aussuchen, welchen Wert Sie eingeben wollen.

#### Tankinhalt

Als letztes kann der Tankinhalt geändert werden. Das Programm nimmt an, daß vollgetankt wurde. In der Eingabezeile Tankinhalt steht der Wert, der das maximale Fassungsvolumen des Tanks angibt (nur bei Daten eingeben). Bei Daten ändern wird der eingegbene Tankinhalt angezeigt. Nur bei Kategorie Benzin.

Falls Sie nicht vollgetankt haben, dann können Sie hier den aktuellen Tankinhalt eingeben. Sie haben die Möglichkeit diesen entweder in Liter oder in Prozent anzugeben. Bei der Prozentangabe muß nur das Prozentzeichen angefügt werden. Sie können selbst entscheiden, welche Angabe bei Ihrer Tankanzeige im Auto günstiger ist.

Beispiel: Ihr maximales Tankvolumen beträgt 60 Liter. Sie tanken bis zur Hälfte, dann können Sie entweder "30" oder "50%" eingeben.

Es ist nicht unbedingt notwendig, daß diese Angabe auf den Liter genau sind, da ein korrektes Ablesen der Tankanzeige bei den meisten Autos nicht möglich ist. Ungenauigkeiten könnten höchstens beim Verbrauch und bei der Reichweite einer einzelnen Tankfüllung entstehen. Beim Durchschnittsverbrauch (

Verbrauch ) und bei der Durchschnittsreichweite ( Reichweite ) werden diese

Ungenauigkeiten wieder ausgeglichen.

#### Nummer

Diese Angabe zeigt die fortlaufende Nummer der Einträge an. Sie dient nur zur Benennung der einzelnen Einträge und kann sich durch Einfügen weiterer Einträge ändern.

Es sind bis zu 5000 Einträge erlaubt.

#### OK

Nachdem Sie alle Eingaben gemacht haben, müssen sie mit OK bestätigt werden. Danach überprüft der Fahrzeugkosten-Manager diese und weist auf eventuelle Eingabefehler hin. Der Fahrzeugkosten-Manager setzt natürlich voraus, daß ihm jede Tankfüllung mitgeteilt wird, da ansonsten seine Berechnungen ungenau und falsch werden können.

Abbruch Mit Abbruch können Sie die Dialogbox verlassen.

Bedienung der Dialogboxen

## **1.53 eintrag ändern**

--------------

Eintrag ändern

Hier können Sie Daten des aktuellen Eintrags ändern.

Dialogbox: Daten eingeben/ändern

## **1.54 Eintrag löschen**

Eintrag löschen ---------------

Mit diesem Menüpunkt können Sie den aktuellen Eintrag löschen. Es erfolgt eine Sicherheitsabfrage des Fahrzeugkosten-Managers, ob Sie die Daten wirklich löschen wollen. Diese können Sie mit OK oder Abbruch beantworten.

Ist der zu löschende Eintrag von der Kategorie Benzin, dann werden Sie zur Sicherheit noch einemal zu einer Besätigung aufgefordert, da eine versehentlich gelöschte Tankfüllungen, negative Auswirkung auf die Berechnungen des Benzinverbrauchs und der zurückgelegten Strecke hat.

Sollten Sie zuviel Daten gelöscht haben, besteht die Möglichkeit, diese auf folgende Art und Weise zurückholen:

- Sie steigen aus dem Programm mit einem Reset oder durch Ausschalten des Computers aus. Die Datei wird daraufhin nicht gesichert.

- Sie löschen nach Beendigung des Programms die entsprechende Wagendatei mit der Endung ».FKM«. Der Fahrzeugkosten-Manager greift dann bei einem Neustart automatisch auf die Backup-Datei zurück.

Bei diesen beiden Möglichkeiten gehen natürlich auch alle anderen noch nicht gepeicherten Eingaben und Änderungen verloren. Deshalb sollten Sie nie Daten zu schnell und unüberlegt löschen.

## **1.55 einträge zeigen**

Einträge zeigen

---------------

Mit diesem Menüpunkt schalten Sie in den Darstellungsmodus Liste

## **1.56 suchen**

Suchen

------

Nach Anwahl dieses Menüpunktes öffnet sich eine Dialogbox, mit der Sie nach bestimmten Einträgen suchen können.

Dialogbox: Daten suchen

## **1.57 Dialogbox: Daten suchen**

Dialogbox: Daten suchen -----------------------

In der Dialogbox sind elf Texteingabezeilen mit jeweils einem dazugehörigen Schalter enthalten. Mit den Schaltern wählen Sie die Sparte, in der Sie suchen wollen. Es kann immer nur eine gewählt werden. In den Eingabezeilen müssen Sie nun den Wert bzw. Text eingeben, nach dem gesucht werden soll. Es sind immer die Werte der gerade angezeigten Tankfüllung vorgegeben. Bei Bemerkung kann nach einem beliebigen Textstück in den Bemerkungen der Einträge gesucht werden. Der Text muß nicht zwingend am Anfang stehen.

Aufgrund der komfortablen Benutzeroberfläche des Fahrzeugkosten-Managers genügt es die gewünschte Eingabezeile anzuwählen. Bei Eingaben in dieser wird der dazugehörige Schalter automatisch angewählt.

Suchen

Durch Betätigung dieses Buttons sucht der Fahrzeugkosten-Manager den Eintrag, der dem eingegebenen Wert am nächsten kommt. Bei mehrmaligem Auftreten des Wertes bzw. Textes wird derjenige Eintrag angesprungen, der dem aktuellen am nächsten nachfolgt.

Max. Suchen Hierdurch wird der maximale Wert der gewählten Sparte gesucht. Ist Bemerkung als Sparte gewählt, hat dieser Schalter die gleiche Wirkung wie Suchen.

Min. Suchen Hierdurch wird der minimale Wert der gewählten Sparte gesucht. Ist Bemerkung als Sparte gewählt, hat dieser Schalter die gleiche Wirkung wie Suchen.

Suchen und Zurück Dieser Taster hat die gleiche Wirkung wie Suchen mit dem Unterschied, daß hierbei die Dialogbox verlassen wird.

Zurück Mit Zurück wird die Dialogbox verlassen, ohne etwas zu suchen.

Bedienung der Dialogboxen

## **1.58 eintrag drucken**

Eintrag drucken ---------------

Mit diesem Menüpunkt drucken Sie den aktuellen Eintrag aus.

## **1.59 Statistik**

Statistik

---------

In diesem Menü sind alle Funktionen enthalten, die zur Auswertung der eingegebenen Daten dienen.

Preise

Reichweite

Verbrauch

Datum/Kilometerstand...

Alles drucken Bei den ersten drei Menüpunkten wird in den

Darstellungsmodus: Statistik geschaltet.

Bei Preise, Reichweite, Verbrauch und Alles drucken wird der übliche Kopf

angefügt.

## **1.60 Preise**

Preise ------ Hier werden folgende Berechnungen ausgegeben: Anzahl der Einträge Die Gesamtanzahl der Einträge, die Sie in der Dialogbox Zeitraum festlegen direkt bei Nummer oder indirekt bei Datum bzw. Kilometerstand eingeben haben und auf die sich die folgenden Berechnungen beziehen. Die Verteilung der Einträge auf die Kategorien wird darunter ausgegeben. Zeitlicher Abstand zw. Tankfüllungen Der zeitliche Abstand zwischen den einzelnen Tankfüllungen im Durchschnitt. Das heißt, nach wieviel Tagen Sie durchschnittlich tanken. Diese Angabe bezieht sich nur auf die Kategorie Benzin. Gesamtbetrag aller Einträge Der Gesamtbetrag, der im angegeben Zeitraum ausgegeben wurde. Die Verteilung der Geldbeträge auf die Kategorien wird darunter ausgegeben. Gesamtbetrag pro Tankfüllung Der Gesamtbetrag, der im Durchschnitt für eine Tankfüllung ausgegeben wurde. Diese Angabe bezieht sich nur auf die Kategorie Benzin. Preis pro Liter Der durchschnittliche Benzinpreis. Dieser Wert bezieht sich nur auf die Kategorie Benzin. Preis pro Kilometer Der Preis, der Sie ein Kilometer mit Ihrem Fahrzeug kostet. Die Verteilung der Beträge auf die Kategorien wird darunter ausgegeben. Preis pro Tag/Monat/Jahr Der Geldbetrag, den Sie pro Tag, Monat oder Jahr für Ihren Wagen im Durchschnitt ausgeben bzw. ausgeben würden. **1.61 Reichweite** Reichweite ---------- Folgende berechnete Werte werden ausgegeben:

Gefahrene Strecke (absolut) Die Gesamtkilometeranzahl, die bis zum gewählten Endzeitpunkt mit diesem Wagen gefahren wurden.

Gefahrene Strecke Die Kilometeranzahl, die im angegeben Zeitraum gefahren wurden.

Strecke pro Tankfüllung/Fahrtenbucheintrag Dies gibt an, nach wieviel gefahrenen Kilometer Sie im Durchschnitt tanken bzw. eine Eintrag im Fahrtenbuch vornehmen.

Wenn Sie nach dem Tanken den Tageskilometer auf Null stellen, dann können Sie während der Fahrt zusammen mit der Tankanzeige ungefähr abschätzen, ob der Verbrauch über oder unter dem Durchschnitt liegt.

Reichweite bei vollem Tank Hier wird angegeben, wie weit Sie mit einem vollen Tank maximal, minimal und durchschnittlich fahren können.

Die maximale Reichweite gilt in der Regel für lange Strecken, bei denen nicht viel beschleunigt und abgebremst wird (z.B. Autobahnen).

Die minimale Reichweite gilt dagegen für Strecken, bei denen der Verbrauch sehr hoch ist. Das ist meistens im Stadtverkehr der Fall, da hier sehr oft beschleunigt und abgebremst wird.

Bei maximaler und minimaler Reichweite wird ein Zeitpunkt angefügt, bei dem die Reichweite ungefähr in der angegebenen Höhe war.

Reichweite pro Liter Dies gibt an, wieviel Kilometer Sie mit einem Liter Benzin im Durchschnitt fahren können.

Strecke pro Tag/Monat/Jahr Die Anzahl der Kilometer, die Sie pro Tag, Monat oder Jahr im Durchschnitt fahren.

## **1.62 Verbrauch**

Verbrauch ---------

Folgende Berechnungen werden ausgegeben:

Verbrauchte Liter insgesamt Die Menge Benzin, die Sie im angegebenen Zeitraum verbraucht haben.

Liter pro Tankfüllung Dies gibt an, wieviel Liter Sie im Durchschnitt tanken. Diese Angabe bezieht sich nur auf die Kategorie Benzin.

Verbrauch Hier wird angegeben, wie hoch der maximale, minimale und durchschnittliche Benzinverbrauch war bzw. ist.

Der maximale Verbrauch gilt für Strecken, bei denen sehr oft beschleunigt und abgebremst wird. Das ist meistens im Stadtverkehr der Fal.

Der minimale Verbrauch gilt dagegen in der Regel bei langen Strecken, bei denen nicht viel beschleunigt und abgebremst wird (z.B. Autobahnen).

Bei maximaler und minimaler Verbrauch wird ein Zeitpunkt angefügt, bei dem der Verbrauch ungefähr in der angegebenen Höhe war.

Verbrauch pro Tag/Monat/Jahr Die Menge an Benzin, die Sie pro Tag, Monat oder Jahr verfahren.

## **1.63 link**

--------------------

hatte, ausgegeben.

Datum/Kilometerstand

Mit dieser Funktion lassen sich Werte der Abbildung Datum auf Kilometerstand berechnen. D. h. Sie erhalten den Kilometerstand bei Angabe eines bestimmten Tages. Und umgekehrt wird der Tag, an dem das Fahrzeug einen gewissen Kilometerstand

Dialogbox: Datum/Kilometerstand

## **1.64 Dialogbox: Datum/Kilometerstand**

Dialogbox: Datum/Kilometerstand -------------------------------

Geben Sie in das entsprechende Texteingabefeld (Datum oder Kilometerstand) den vorhanden Wert ein. Dieses wird dadurch automatisch für die Berechnung markiert.

Berechen Mit diesem Schalter wird der entsprechende Gegenwert berechnet. Das Ergebnis wird im Kasten des Fensters ausgegeben.

Zurück Die Dialogbox wird verlassen.

Bedienung der Dialogboxen

## **1.65 Alles drucken**

Alles drucken -------------

Mit diesem Menüpunkt können Sie alle Werte, die in Preise, Reichweite und Verbrauch berechnet werden, auf einmal auf einem angeschlossenen Drucker ausgegeben werden.

## **1.66 diagramm**

Diagramm

--------

In diesem Menü befinden sich sämtliche Funktion zur grafischen Darstellung der Daten in einem übersichtlichem Diagramm.

Bei einigen Menüpunkten gibt es die Untermenüpunkte gesamt und pro Tag. Hier können Sie wählen, ob z. B. die gesamten Geldausgaben im Monat (je nach Anzeigeart) oder die durchschnittlichen Geldausgaben pro Tag dargestellt werden sollen.

Der Durchschnittswert im gewählten Zeitraum wird mit einer durchgezogenen waagrechten Linie deutlich gemacht.

> Geldausgaben Gefahrene Strecke Verbrauchtes Benzin Getanktes Benzin gesamt Verbrauch Reichweite Tankfüllungen Benzinpreis

## **1.67 Geldausgaben**

Geldausgaben

------------

Hier werden die Geldausgaben in der jeweiligen Woche, im jeweiligen Monat oder Jahr angezeigt. Sie können zwischen den gesamten Geldausgaben oder den durchschnittlichen Geldausgaben pro Tag wählen.

Die selektierten Kategorien werden mit verschieden Farben dargestellt. Dadurch ist die Verteilung auf den Säulen erkennbar. Die Zuordnung der Farben wird in der Legende unterhalb des Diagramms erläutert.

Die Reihenfolge und die Farbzuordung der Kategorien kann in

Einstellungen/Diagramm... eingestellt werden.

## **1.68 Gefahrene Strecke**

Gefahrene Strecke -----------------

Es werden die gefahrenen Kilometer je Zeiteinheit (Woche, Monat, Jahr) angezeigt. Sie können zwischen der Gesamt-Ausgabe und der pro-Tag-Ausgabe wählen.

## **1.69 Verbrauchtes Benzin**

Verbrauchtes Benzin

-------------------

Die Menge an Benzin, die Sie in der jeweiligen Woche, im jeweiligen Monat oder Jahr verfahren haben, wird angzeigt. Es besteht die Auswahl zwischen Gesamt- und pro-Tag-Ausgabe.

Die Benzinmenge wird hier im Gegensatz zu

Getanktes Benzin gesamt auf die Zeit verteilt.

## **1.70 Getanktes Benzin gesamt**

Getanktes Benzin gesamt

-----------------------

Hier wird die Menge an Benzin angezeigt, die Sie in der jeweiligen Woche, im jeweiligen Monat oder Jahr getankt haben. Der Unterschied zu

Verbrauchtes Benzin besteht darin, daß hier die Benzinmenge nicht verteilt ist.

Beispiel:

Sie tanken in Woche 1 und in Woche 4. Beim Menüpunkt getankte Liter gesamt wird bei Woche 1 und 4 der entsprechende Wert dargestellt. Bei Woche 2 und 3 erscheint kein Balken, da ja in diesen Wochen nicht getankt wurde. Beim Menüpunkt verbrauchte

Liter wird auch in Woche 2 und 3 ein Balken ausgegeben, weil der Computer annimmt, daß Sie in diesen zwei Wochen gefahren sind und dadurch Benzin verbraucht haben. Der Balken bei Woche 1 und 4 wird in diesem Fall natürlich kleiner.

## **1.71 Verbrauch**

Verbrauch

---------

Nach Aufruf dieses Menüpunktes wird der Verbrauch pro 100 km je Zeiteinheit (Woche, Monat, Jahr) dargestellt.

## **1.72 Reichweite**

Reichweite ----------

Hier wird die Reichweite pro Liter Benzin je Zeiteinheit angezeigt.

## **1.73 Tankfüllungen**

Tankfüllungen -------------

Die Anzahl der Tankfüllungen in der jeweiligen Woche, im jeweiligen Monat oder Jahr wird angezeigt.

# **1.74 benzinpreis**

Benzinpreis -----------

Hier wird der Benzinpreis je Zeiteinheit angezeigt.

# **1.75 Einstellungen**

Einstellungen

-------------

Folgende Einstellungen sind möglich:

Zeitraum...

Selektieren... Kategorien... Diagramm... Liste... Bildschirm... Dialogboxen... Zeichensätze... International... Suchpfade... Funktionstasten... Automatisch erneuern Einstellungen speichern Die Einstellungen können Sie abspeichern, damit sie nach jedem neuen Start vorhanden sind.

# **1.76 Zeitraum**

Zeitraum

--------

Hier wird der Zeitraum bzw. Bereich eingestellt, der für die Darstellung der Liste bzw. Berechnung der Statistik und des Diagramms ausschlaggebend ist.

Die Bestimmung erfolg über die Eintragsnummer, das Datum oder den Kilometerstand. Die Auflösung beträgt einen Tag.

Dialogbox: Zeitraum festlegen

# **1.77 Dialogbox: Zeitraum festlegen**

-----------------------------

Dialogbox: Zeitraum festlegen

Mit den Schaltern am linken Rand bestimmen Sie die Eingabeart:

Nummer

Hier definieren Sie den Zeitraum mit der Eintragsnummer der Anfangs- und der End-Tankfüllung. Beim ersten Aufruf der Funktion wird immer der maximal mögliche Zeitraum angegeben. Datum Sie können den Zeitraum auch durch Datumsangaben bestimmen. Hier müssen Sie in die zwei dafür vorbestimmten Felder ein Datum eingeben. ( Datumsformat ) Kilometerstand Die dritte Möglichkeit den Zeitraum bzw. Bereich festzulegen besteht darin, zwei Kilometerstände einzugeben. Alles Mit diesem Taster wählen Sie den Bereich über alle Einträge. D. h. vom ersten Eintrag bis zum letzten. Jahr Mit diesem Cycle-Gadget können Sie sehr schnell ein bestimmtes Jahr als Zeitraum auswählen. Bereich Hiermit bestimmen Sie den Bereich in 10.000 km Schritten. OK Der Fahrzeugkosten-Manager berechnet für den angegebenen Zeitraum die gewünschten statistischen Werte und zeigt diese anschließend an. Abbruch Die Dialogbox wird geschlossen. Natürlich werden die berechneten Werte genauer und repräsentiver, wenn der Zeitraum möglichst groß gewählt wird. Sämtliche Berechnungen (Statistik, Diagramm) des Fahrzeugkosten-Managers sind auf den Tag genau. Das Datum kann auch vor dem Einrichtungsdatum bzw. nach dem letzten Eintrag liegen. Bedienung der Dialogboxen **1.78 selektieren** Selektieren ----------- Hiermit werden die Kategorien selektiert, die für die Darstellung und Berechnung ausschlaggebend sind.

Dialogbox: Selektieren

## **1.79 Dialogbox: Selektieren**

Dialogbox: Selektieren ---------------------- Markieren Sie mit den entsprechenden Schaltern die Kategorien die in der Selektion enthalten sein sollen. Alle Alle Kategorien werden angewählt. Keine Die Markierung aller Kategorien wird gelöscht. Invers Die gesamte Selektion wird invertiert. D.h. markierte Kategorien werden gelöscht und gelöschte markiert. Zurück Die Selektion bei Aufruf der Dialogbox wird wiederhergestellt. OK Die aktuelle Selektion wird eingestellt. Abbruch Die Dialogbox wird geschlossen.

Bedienung der Dialogboxen

## **1.80 kategorien**

Kategorien

----------

Hier können Sie die zehn frei definierbaren Kategorien der aktuellen Wagen-Datei bestimmen.

Dialogbox: Kategorien bestimmen

#### **1.81 Dialogbox: Kategorien bestimmen**

-------------------------------

Dialogbox: Kategorien bestimmen

Kategorien Die Liste der Kategorien der aktuellen Wagen-Datei.

Anfang Die aktuelle Kategorie wird an den Anfang der Liste gesetzt.

Nach oben Die aktuelle Kategorie wird um eine Kategorie nach oben verschoben. Nach unten Die aktuelle Kategorie wird um eine Kategorie nach unten verschoben. Ende Die aktuelle Kagegorie wird an das Ende der Liste gesetzt.  $N \approx 11$ Es öffnet sich die Dialogbox: Neu in der eine neue Kategorie definiert werden kann. Ändern Es öffnet sich die Dialogbox: Ändern in der die aktuelle Kategorie verändert werden kann. Löschen Falls kein Eintrag mit der aktuellen Kategorie existiert, wird diese gelöscht. Haben Sie allerdings Einträge unter dieser Kategorie eingegeben, dann öffnet sich die Dialogbox: Kategorien umwandeln , in der Sie eine Kategorie für die umzuwandelnden Einträge auswählen können. Zurück Die Dialogbox wird verlässen. Änderungen der Kategorien werden übernommen.

Bedienung der Dialogboxen

#### **1.82 Dialogbox: Kategorie ändern/erstellen**

Dialogbox: Kategorie ändern/erstellen ------------------------------------- Name Der Name der Kategorie. Es sind maximal 15 Zeichen erlaubt. Verteilt Hier können Sie wählen ob die Ausgaben dieser Kategorie verteilt oder tagbezogen gewertet werden sollen.

Die erstellte bzw. geänderte Kategorie wird in die Liste übernommen. Abbruch Die Dialogbox wird verlassen.

Bedienung der Dialogboxen

## **1.83 Dialogbox: Kategorien umwandeln**

Dialgobox: Kategorien umwandeln ------------------------------- Umwandlen in Wählen Sie hier die Kategorie, in der die Einträge der zu löschenden Kategorie umgewandelt werden sollen. OK Die Einträge mit der zu löschenden Kategorie werden umgewandelt. Abbruch Die Dialogbox wird verlassen. ACHTUNG: Änderungen können hier nicht rückgängig gemacht werden. Falls Sie Einträge versehentlich umwandeln sollten, müßten diese

Bedienung der Dialogboxen

### **1.84 Diagramm**

--------

Diagramm

manuell korrigiert werden.

Hier können Sie Einstellung bezüglich des Diagramms tätigen.

Z.B.: Farbe und Anordnung der Kategorie, Anzeigeart, Gitter, Ausschnitt.

Dialogbox: Diagramm einstellen

## **1.85 Dialogbox: Diagramm einstellen**

Dialogbox: Diagramm einstellen ------------------------------ Kategorien Diese Liste enthält die Kategorien und sechs weitere Diagrammelemente, deren Farbe bestimmt werden kann. Diese, mit einem Punkt gekenntzeichnet, sind: Hintergrund, Koordinatensystem, Beschriftung, Überschrift, Gitter, Durchschnitt. Anfang Die aktuelle Kategorie wird an den Anfang der Liste für das Diagramm gesetzt. Nach oben Die aktuelle Kategorie wird eine Kategorie nach oben in der Liste für das Diagramm verschoben. Nach unten Die aktuelle Kategorie wird eine Kategorie nach unten in der Liste für das Diagramm verschoben. Ende Die aktuelle Kategorie wird an das Ende der Liste für das Diagramm gesetzt. Die letzten vier Taster sind bei gewählten Diagrammelementen deaktiviert. Farbe Wählen Sie hier in der Palette die Farbe für die aktuelle Kategorie bzw. für das aktuelle Diagrammelement. Anzeigeart Hier haben Sie die Wahl zwischen Woche, Monat und Jahr. Dies gibt die Schrittweite der darzustellenden Balken an. Am günstigsten ist meist Monat. Wenn Sie häufig tanken (z. B. einmal in der Woche) oder einen kurzen Zeitraum gewählt haben empfiehlt sich die Anzeigeart Woche, da Sie in diesem Fall genauer ist. Die Anzeige Jahr ist empfehlenswert, wenn sich Ihre registrierten Tankfüllungen auf mehrere Jahre hin erstrecken. Sie können dann eine Bilanz z. B. über die Geldausgaben in den einzelnen Jahren anzeigen lassen. Gitter Es ist möglich in das Diagramm ein Gitter einzuzeichnen. Sie können damit die einzelnen Werte im Diagramm besser ablesen. Ausschnitt Wenn das Diagramm aus Balken besteht, die alle ungefähr die gleiche Höhe haben und nur die Differenz der Balken zählt (z.B. bei den jährlichen Geldausgaben), dann können Sie hiermit den optimalen Ausschnitt anwählen. Der Fahrzeugkosten-Manager berechnet den Ausschnitt so, daß alle Balkenenden noch angezeigt werden. Speichern

Hiermit werden die Einstellungen als Voreinstellung gespeichert. Ausgenommen hiervon sind die Anordnung und die Farben der Kategorien (nicht Diagrammelemente). Diese werden automatisch in der Wagendatei gespeichert.

Benutzen Die aktuelle Einstellung wird benutzt.

Abbruch Die Diaglogbox wird verlassen.

Bedienung der Dialogboxen

## **1.86 liste**

-----

Liste

Hier wird eine Liste erstellt für den Darstellungsmodus Liste. Des weiteren können gespeicherte Listen geladen werden.

Dialogbox: Liste erstellen

## **1.87 Dialogbox: Liste erstellen**

Dialogbox: Liste erstellen -------------------------- Auswahl Hier sind alle möglichen Listelemente aufgelistet. Mit diesen wird eine Zeile für die Liste aufgebaut. Liste Hier sind alle Elemente der Listzeile in ihrer Reihenfolge aufgeführt. Anfang Das aktuelle Element der Listzeile wird an den Anfang dieser gesetzt. Nach oben Das aktuelle Element der Listzeile wird ein Element nach oben verschoben. Nach unten Das aktuelle Element der Listzeile wird ein Element nach unten verschoben. Ende Das aktuelle Element der Listzeile wird an das Ende dieser

gesetzt.

Übernehmen Das angewählte Element in der Auswahlliste wird in die Listzeile übernommen. Breite Hier kann der Platzbedarf eines Elements in der Zeile eingestellt werden. Alle Elemente werden mit einem Leerzeichen in der Zeile getrennt. Vorgabe Die vorgegebene Breite für das aktuelle Element wird gesetzt. Alles löschen Alle Elemente der Listzeile werden gelöscht. Breite ges. Hier wird die gesamte Breite der Listzeile angezeigt. Löschen Das aktuelle Element der Listzeile wird gelöscht. Sichern Die Listzeile wird unter ihrem aktuellen Namen gesichert. Sichern als Die Listzeile wird unter einem neuen Namen gesichert. Es öffnet sich der ASL-File-Requester, in den der neue Name eingegeben werden muß. Laden Eine gespeicherte Listzeile kann hiermit geladen werden. Es öffnet sich der ASL-File-Requester, in dem die gewünschte Liste ausgewählt werden kann. Speichern Hiermit wird die eingestellte Liste als Voreinstellung gespeichert. Benutzen Die eingestellte Liste wird für den Darstellungsmodus Liste benutzt. Abbruch Die Dialogbox wird verlassen.

Bedienung der Dialogboxen

## **1.88 bildschirm**

Bildschirm

----------

Mit diesem Menüpunkt kann die Größe des FKM-Fensters eingestellt werden.

Des weiteren kann hier eingestellt werden, ob der Fahrzeugkosten-Manager sein Fenster auf der Workbench oder auf einem eigenen Bildschirm öffnen soll.

Dialogbox: Bildschirm einstellen

## **1.89 Dialogbox: Bildschirm einstellen**

Dialogbox: Bildschirm einstellen --------------------------------

Hier können Sie vier Werte eingeben: Linke Kante, obere Kante, Breite und Höhe des Fensters.

Die optimale Größe des Fensters ist voreingestellt. Das heißt, das Fenster hat die maximale Größe, die oberste Bildschirmleiste bleibt trotzdem frei. Sie müssen nicht alle Werte ändern. Das Fenster wird bei Eingabe des Wertes -1 entsprechend auf das Maximum angepaßt.

Bildschirm Wählen Sie hier zwischen Workbench und eigener Bildschirm.

Modus festlegen (OS 3.x) Falls eigener Bildschirm gewählt ist, können Sie hier den Modus einstellen. Es öffnet sich der ASL-Screenmode-Requester.

Modus (OS 2.x) Hier muß die Modusnummer (DisplayID) des zu öffnenden Bildschirms eingegeben werden.

Einige Beispiele: Hires 167936 Hires Interlace 167940 Productivity 233508

Tiefe (OS 2.x) Geben Sie hier die Tiefe des Bildschirms ein.

Speichern Die Einstellungen werden als Voreinstellung gespeichert.

Benutzen Die Einstellungen werden benutzt.

Abbruch Die Dialogbox wird verlassen.

Bedienung der Dialogboxen

## **1.90 dialogboxen**

Dialogboxen

-----------

Hiermit kann das Design der Dialogboxen verändert werden.

Z.B. Fenster kompakt, Fenster hervorheben, Rahmen zeichnen, Standard Dialogboxen.

Dialogbox: Dialogboxen einstellen

## **1.91 Dialogbox: Dialogboxen einstellen**

Dialogbox: Dialogboxen einstellen ---------------------------------

Fenster kompakt

Hiermit wird das Fenster kompakt aufgebaut. D.h. die Titelzeile der Dialogbox ist nicht mehr innerhalb des Fensters, sondern in dessen Titelbalken. Der Hilfe-Taster wird nicht mehr angezeigt. Natürlich kann die Hilfe-Funktion weiterhin mit der Taste <Help> aufgerufen werden.

Eine Änderung wirkt sich hier erst beim nächsten Programmstart aus.

Fenster hervorheben Der Fensterinhalt wird hervorgehoben gezeichnet.

Rahmen zeichnen Die Hauptschaltflächen der Dialogboxen werden hierdurch mit einem Rahmen eingegrenzt. Sonst mit zwei waagrechten Linien.

Linien/Rahmen hervorheben Die Linien bzw. der Rahmen um die Hauptschaltflächen können hiermit hervorgehoben gezeichnet werden.

Standard Requester Hier kann eingestellt werden, ob bei Fragen oder Bestätigungen der Standard Requester des Amiga oder ein FKM-Requester geöffnet werden soll.

Speichern Die Einstellungen werden als Voreinstellung gespeichert.

Benutzen Die Einstellungen werden benutzt.

Abbruch Die Dialogbox wird verlassen.

Bedienung der Dialogboxen

## **1.92 zeichensätze**

Zeichensätze

------------

Hier können die Zeichensätze für die verschiedenen Texttypen des Fahrzeugkosten-Managers festgelegt werden.

Z. B. für Listentext, Listeneintrag, Statistiktext, Statistiküberschrift, Diagrammtext, Diagrammüberschrift und Diagrammlegende.

Dialogbox: Zeichensätze einstellen

## **1.93 Dialogbox: Zeichensätze einstellen**

Dialogbox: Zeichensätze einstellen ---------------------------------- Typen Hier wählen Sie den Texttyp, dessen Zeichensatz, Größe und Stil Sie ändern wollen. Festlegen Es öffnet sich der ASL-Font-Requester in dem Sie den gewünschten Zeichensatz, dessen Größe und Stil festlegen können. Zeichensatz Gibt den Namen des Zeichensatzes des aktuellen Texttyps an. Größe Die Größe des Zeichensatzes des aktuellen Texttyps. Stil Der Stil des Zeichensatzes des aktuellen Texxtyps. Speichern Die Einstellungen werden als Voreinstellung gespeichert. Benutzen Die Einstellungen werden benutzt. Abbruch Die Dialogbox wird verlassen. Bedienung der Dialogboxen

## **1.94 international**

-------------

International

In dieser Dialogbox können Sie das Datumsformat, den Dezimalpunkt, die Einheiten für Längen- und Hohlmaß und die Währung einstellen.

Dialogbox: Internationale Einstellungen

## **1.95 Dialogbox: Internationale Einstellungen**

Dialogbox: Internationale Einstelllungen ----------------------------------------

Datumsformat Wenn das gewünschtes Datumsformat nicht vorgegeben ist, kann es im dazugehörigen Texteingabefeld selbst eingestellt werden.

»T« bedeutet Tag, »M« Monat, und »J« Jahr. Als Trennzeichen kann jedes beliebige Zeichen verwendet werden. Ziffern sind nicht sinnvoll.

Beispiele: T.M.J -> 4.8.1993 (deutsches Datumsformat) M:T:J -> 8:4:1993 (amerikanisches Datumsformat) J/T-M -> 1993/4-8 (ebenfalls gültiges Datumsformat)

Dezimalpunkt Gebräuchlich ist das Komma oder der Punkt. Es kann allerdings auch jedes beliebige Zeichen verwendet werden. Ziffern sind nicht sinnvoll.

Längenmaß Dies ist die Einheit für die Strecken. Hier kann zwischen Meter und Zoll gewählt werden. Wenn eine andere Einheit gewünscht wird muß in die Eingabefelder die Einheit in Kurzschreibweise (z.B. »m«), ausgeschrieben (z.B. »Meter«) und die Pluralform (z.B. »Meter«) eingegeben werden.

Hohlmaß

Dies ist die Einheit für Benzin. Hier kann zwischen Liter und Gallonen entschieden werden. Wenn eine andere Einheit gewünscht wird muß in die Eingabefelder die Einheit in den selben Formen wie bei Längenmaß eingeben werden.

Währung Hier kann zwischen DM und Dollar entschieden werden. Wenn eine andere Einheit gewünscht wird muß in die Eingabefelder die Einheit in den selben Formen wie bei Längenmaß eingeben werden.

Speichern Die Einstellungen werden als Voreinstellung gespeichert.

Benutzen Die Einstellungen werden benutzt.

Abbruch Die Dialogbox wird verlassen.

Bedienung der Dialogboxen

#### **1.96 suchpfade**

Suchpfade

---------

Hier werden die Suchpfade für die Wagen-Dateien, die Listen und die Grafiken abgespeichert.

Da der FKM in dieser Version noch keine Grafiken speichern kann, ist die Eingabe dieses Suchpfades nicht notwendig.

Dialogbox: Suchpfade festlegen

## **1.97 Dialogbox: Suchpfade festlegen**

Dialogbox: Suchpfade festlegen ------------------------------ Wagen-Dateien Geben Sie hier den Suchpfad ein, in dem der FKM die Wagen-Dateien finden kann. Listen Der Suchpfad, in dem die vordefinierten und gespeicherten Listen vorhanden sind. Grafiken Der Suchpfad für Grafiken, die mit dem FKM abgespeichert werden. Noch nicht vorhanden in der Version 2.0 des FKM. Mit Festlegen öffnet sich der ASL-File-Requester, der Ihnen die Eingabe erleichtert. Speichern Die Einstellungen werden als Voreinstellung gespeichert. Benutzen

Die Einstellungen werden benutzt.

Abbruch Die Dialogbox wird verlassen.

Bedienung der Dialogboxen

## **1.98 funktionstasten**

Funktionstasten

---------------

Hier belegen Sie die Funktionstasten mit beliebigem Text. Dieser Text kann in jedem Texteingabefeld durch Drücken der entsprechenden Funktionstaste eingefügt werden.

Dialogbox: Funktionstasten einstellen

## **1.99 Dialogbox: Funktionstasten einstellen**

Dialogbox: Funktionstasten einstellen -------------------------------------

Geben Sie in die Texteingabefelder für die Funktionstasten <F1>-<F10> mit oder ohne <Shift> den gewünschten Text.

Speichern Die Belegung der Funktionstasten wird als Voreinstellung gespeichert.

Benutzen Die Einstellungen werden benutzt.

Abbruch Die Dialogbox wird verlassen.

Bedienung der Dialogboxen

## **1.100 Automatisch erneuern**

Automatisch erneuern --------------------

Hier kann eingestellt werden, ob nach Diagrammeinstellungen das Diagramm sofort neu gezeichnet werden soll, oder ob dies manuell mit der Funktion Bildschirm erneuern im Menü Projekt erfolgen soll.

# **1.101 Einstellugen speichern**

```
Einstellungen speichern
-----------------------
```
Mit diesem Menüpunkt können die momentanen Einstellungen in der Info-Datei des Fahrzeugkosten-Manager abgespeichert werden. Beim nächsten Start bleiben diese Einstellungen erhalten.

Beachten Sie, daß keine Einstellungen gespeichert werden können, wenn der Fahrzeugkosten-Manager von der Shell gestartet wurde.

## **1.102 Hilfe**

-----

Hilfe

Unter diesem Menü sind Hilfstexte enthalten, die über grundsätzliche Eigenschaften des Fahrzeugkosten-Managers Auskunft geben. Es öffnet sich jeweils das Hilfsfenster.

```
Aktuelle Information...
Inhalt...
Index...
Online-Hilfe...
```
# **1.103 Aktuelle Information**

Aktuelle Information --------------------

Nach Auswählen dieses Menüpunkts werden Informationen zur aktuellen Bildschirmdarstellung angegeben.

Die aktuelle Information kann auch durch Drücken der Taste <Help> aufgerufen werden.

## **1.104 Index**

Index

 $=$ 

Aktuelle Information

Alles drucken Allgemeines Ausgaben tagbezogen Ausgaben verteilt Automatisch erneuern Automatische Sicherung der Eingaben AUTOREDRAW Bedienung der Dialogboxen Bedienung der Menüs Beispiel Benzin Beispiel degressive Abschreibung Beispiel lineare Abschreibung Benzin Benzinpreis Bildschirm Bildschirm erneuern CAPACITY CAVERAGE CBACKGROUND CGRID CHEADER Copyright CSYSTEM CTEXT CURRENCY Darstellungsmodus: Diagramm Darstellungsmodus: Liste Darstellungsmodus: Statistik

Das Zahlen- und Datumsformat DATEFORMAT Datei Daten eingeben Datum/Kilometerstand DECIMAL DEFAULTLIST Den FKM starten Diagramm Diagramm Diagrammauskunft Dialogbox: Bildschirm einstellen Dialogbox: Datei einrichten Dialogbox: Daten eingeben/ändern Dialogbox: Daten suchen Dialogbox: Datum/Kilometerstand Dialogbox: Diagramm einstellen Dialogbox: Dialogboxen einstellen Dialogbox: Funktionstasten einstellen Dialogbox: Internationale Einstellungen Dialogbox: Kategorie ändern/erstellen Dialogbox: Kategorien bestimmen Dialogbox: Kategorien umwandeln Dialogbox: Liste erstellen Dialogbox: Selektieren Dialogbox: Suchpfade festlegen Dialogbox: Zeichensätze einstellen

Dialogbox: Zeitraum festlegen

Das Grundprinzip vom FKM

Dialogboxen

DISPLAYID

DISTANCE

Drei Darstellungsmodi

Drucken

DRWMODE

Eingabefelder

Einleitung

Einstellugen speichern

Einstellungen

Eintrag ändern

Eintrag drucken

Eintrag löschen

Einträge zeigen

Ende

Fahrtenbuch

FDHEADER

FDLEGENDE

FDTEXT

FILES

FLENTRY

FLTEXT

Formular

FSHEADER

FSTEXT

Funktionstasten

Gefahrene Strecke

Geldausgaben

Getanktes Benzin gesamt GRAPHICS GRID Grundsätzliches zum FKM Hilfe History Information Inhalt Installation International Kategorien Kategorien Kopf Kredit Leasing Liste LISTS Menüs Neu Online-Hilfe Öffnen Preise Projekt Registratur Reichweite Reichweite REQSTYLE

SECTION

Selektieren
Speichern

Start von der Shell

Start von der Workbench

Statistik

STDREQUEST

Suchen

Suchpfade

Systemvoraussetzungen

Tankfüllungen

Tooltypes

Verbrauch

Verbrauch

Verbrauchtes Benzin

Wert

WINDOW

Zeichensätze

Zeitraum